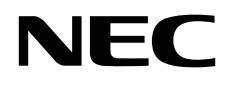

# Asztali monitor MultiSync EX341R

Használati útmutató

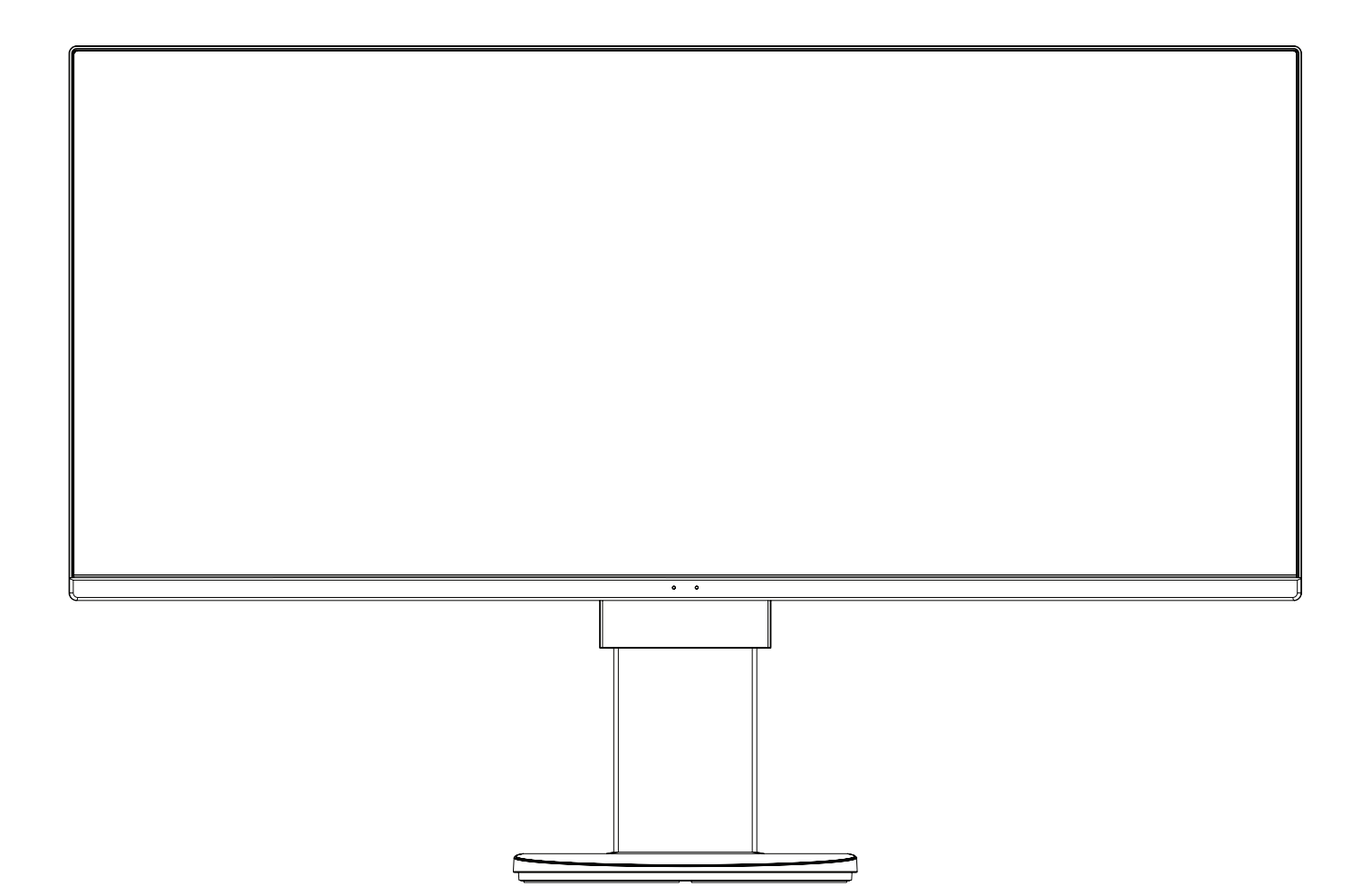

MODELL: EX341R-BK

Keresse meg modelljének nevét a monitor hátoldalán lévő címkén.

# Tárgymutató

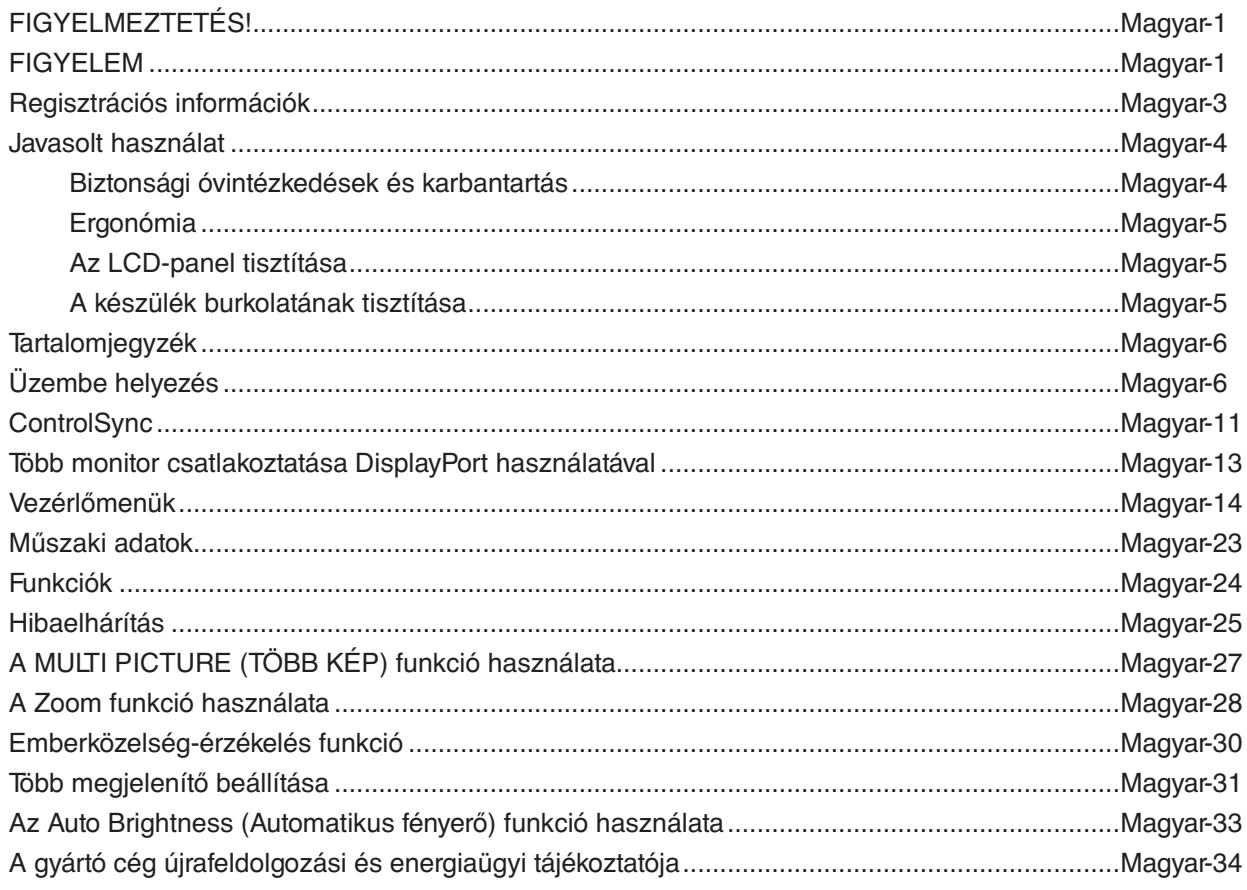

A modellnév a címkén található.

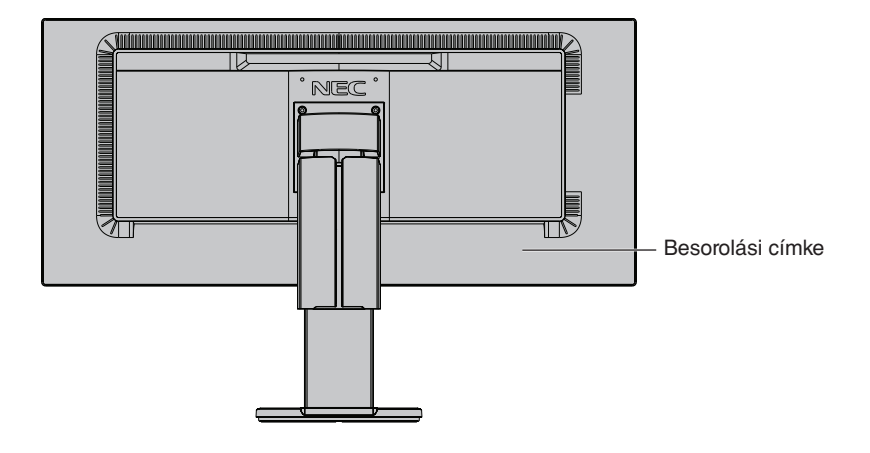

# <span id="page-2-0"></span> $\sqrt{4}$

# <span id="page-2-1"></span>**FIGYELMEZTETÉS!**

TŰZ VAGY ÁRAMÜTÉS VESZÉLYÉNEK ELKERÜLÉSE ÉRDEKÉBEN NE TEGYE KI A MONITORT ESŐNEK VAGY NEDVESSÉGNEK. NE HASZNÁLJA A MONITOR PÓLUSHELYESEN KIALAKÍTOTT DUGÓJÁT HOSSZABBÍTÓ ZSINÓROS DUGALJBAN VAGY MÁS KIMENETI ALJZATBAN, AMENNYIBEN A DUGÓ VILLÁJA NEM ILLESZTHETŐ BE TELJESEN.

NE NYISSA KI A KÉSZÜLÉK HÁZÁT, MERT A TERMÉK BELSEJÉBEN NAGYFESZÜLTSÉGŰ ALKATRÉSZEK VANNAK. SZERVIZMŰVELETEKET CSAK KÉPESÍTETT SZAKEMBER VÉGEZHET.

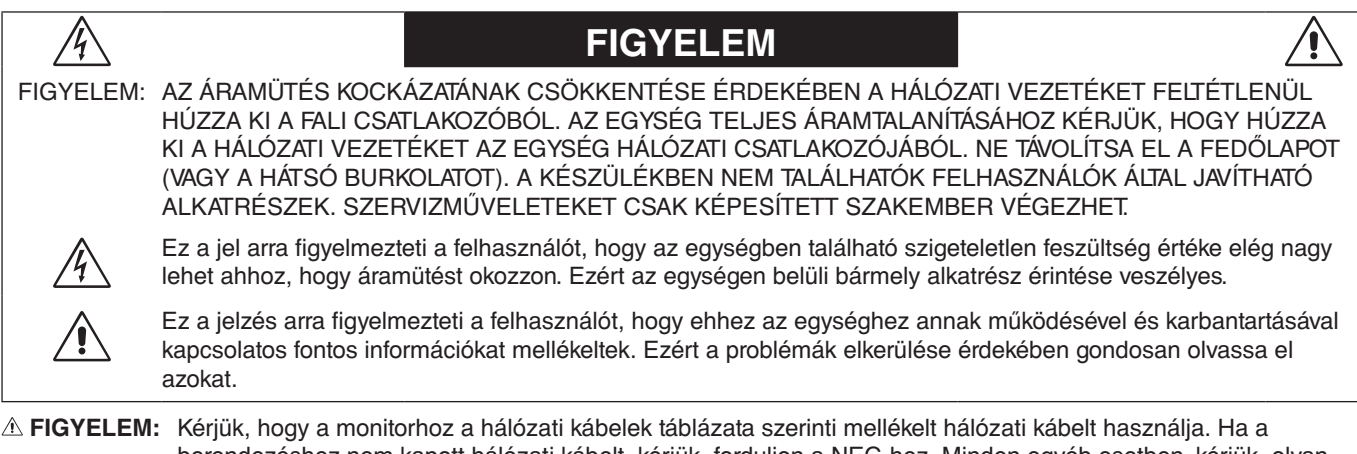

berendezéshez nem kapott hálózati kábelt, kérjük, forduljon a NEC-hez. Minden egyéb esetben, kérjük, olyan csatlakozódugóval ellátott hálózati kábelt használjon, amely kompatibilis a monitor közelében található hálózati csatlakozóaljzattal. A kompatibilis hálózati kábelek megfelelnek a hálózati aljzat tápfeszültségének, valamint a vásárlás helye szerinti ország biztonsági előírásai által engedélyezettek.

A berendezés kialakításának megfelelően földelt tápkábellel használható. A földeletlen hosszabbító áramütést okozhat. Ügyeljen arra, hogy a hosszabbító megfelelően földelt legyen.

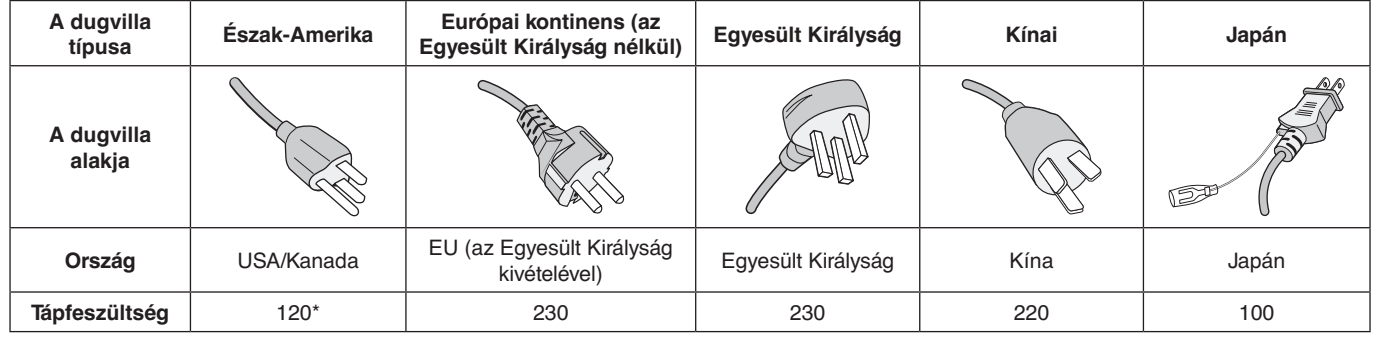

**\***A monitor 125-240 V tápellátással történő működtetéséhez olyan hálózati vezetéket használjon, amely megfelel az igénybe vett hálózati aljzat tápfeszültségének.

**MEGJEGYZÉS:** Ezt a terméket csak abban az országban javíttathatja, ahol vásárolta.

A Windows a Microsoft Corporation bejegyzett védjegye. Az NEC az NEC Corporation bejegyzett védjegye.

Az ErgoDesign az NEC Display Solutions Ltd. Ausztriában, a Benelux Államokban, Dániában, az Egyesült Királyságban, Franciaországban, Németországban, Norvégiában, Olaszországban, Spanyolországban és Svédországban bejegyzett védjegye.

Az összes többi márka és a termék nevek a saját tulajdonosaik védjegyeit vagy bejegyzett védjegyeit testesítik meg.

A DisplayPort és a DisplayPort megfelelőségi embléma a Video Electronics Standards Association védjegyei az Amerikai Egyesült Államokban és más országokban.

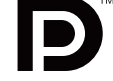

HDCP (High-Bandwidth Digital Content Protection – nagy sávszélességű digitális másolásvédelem): A HDCP rendszerrel megelőzhető a digitális jelek formájában továbbított videoadatok illegális másolása. Ha digitális jelbemeneten keresztül érkező tartalom nem tekinthető meg, ebből nem feltétlenül lehet a monitor működési hibájára következtetni. A HDCP megvalósítása magában hordozza annak lehetőségét, hogy bizonyos, a technológiával védett tartalmak – a HDCP közösség (Digital Content Protection, LLC) döntésének, szándékának megfelelően – nem jeleníthetők meg.

A HDMI, a HDMI High-Definition Multimedia Interface és a HDMI-embléma a HDMI Licensing Administrator, Inc. védjegyei vagy bejegyzett védjegyei az Amerikai Egyesült Államokban és más országokban.

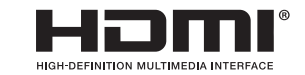

- A termék elsődleges rendeltetése az irodai vagy otthoni számítástechnikai műszaki berendezésként való használat.
- A termék számítógéphez csatlakoztatva működtethető kialakításának megfelelően, a televíziós vagy sugárzott műsorok megjelenítésére nem alkalmas.

# $\mathsf{\Gamma}\in$

- **MEGJEGYZÉS:** (1) A jelen használati útmutató tartalma engedély nélkül sem részben, sem egészében nem nyomtatható újra. (2) A jelen használati útmutató tartalma külön bejelentés nélkül is módosulhat.
	- (3) A jelen használati útmutató a legnagyobb gonddal készült; ha ennek ellenére mégis kérdéses pontokra, hibákra vagy kihagyásokra bukkanna, kérjük, jelezze felénk.
	- (4) A jelen használati útmutatóban szereplő ábra csak tájékoztatásul szolgál. Ha eltérés tapasztalható az ábra és a tényleges termék között, a tényleges termék jellemzői az irányadóak.
	- (5) A (3) és (4) ponttól függetlenül az NEC nem vonható felelősségre semmilyen, a készülék használatából eredőnek tekintett haszonkiesésen vagy egyéb ügyön alapuló igény tekintetében.

## <span id="page-4-0"></span>**A kábelre vonatkozó információk**

**FIGYELEM:** A monitorhoz az előírt, mellékelt kábeleket használja, hogy ne zavarja a rádió- és televízióadások vételét. HDMI-csatlakozáshoz használjon ferritmagos, árnyékolt jelkábelt.

DisplayPort és USB esetén használjon árnyékolt jelkábelt. Más kábelek és adapterek használata zavarhatja a rádióés televízióadások vételét.

Részletes információkért látogasson el webhelyünkre: https://www.nec-display.com/global/about/worldwide.html

### **FCC Információk**

 **FIGYELMEZTETÉS:** Az FCC (Federal Communications Commission – Szövetségi Hírközlési Bizottság) a projektornak KIZÁRÓLAG az NEC Display Solutions of America, Inc. által a jelen kézikönyvben leírt módosítását engedélyezi. Ennek a kormányzati rendszabálynak a be nem tartása az eszköz működtetésére való jog elveszítését vonhatja maga után.

1. A használni kívánt hálózati vezeték engedélyköteles, meg kell felelnie az Egyesült Államok biztonsági szabványainak, valamint a következőknek:

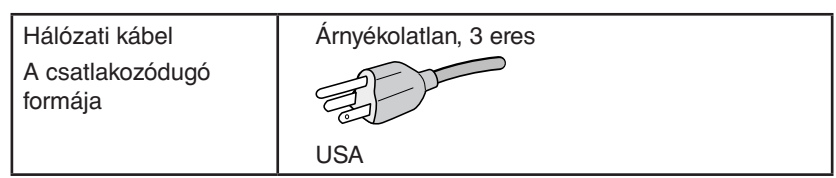

- 2. A berendezést bevizsgálták, és az FCC (Federal Communications Commission Szövetségi Hírközlési Bizottság) 15. előírásának alapján megfelel a "B" osztályba sorolt digitális berendezésekre vonatkozó korlátozásoknak. Ezek a korlátozások otthoni környezetben megfelelő védelmet biztosítanak a káros vételi zavarok ellen. A berendezés képes rádiófrekvenciás energia termelésére, felhasználására és sugárzására, ezért, ha azt nem az utasításoknak megfelelően szerelik fel és használják, a rádióadások vételét kellemetlenül zavarhatja. Nincs azonban biztosíték arra, hogy egy adott környezetben nem keletkezik vételi zavar. Amennyiben a berendezés a rádiós vagy televíziós adás vételében kellemetlen zavart okoz, – ami a berendezés ki- és bekapcsolásával állapítható meg – javasoljuk, hogy próbálja meg a zavar megszüntetését az alábbi módszerek valamelyikével:
	- Állítsa más irányba, illetve helyezze át a vevőantennát.
	- Növelje a berendezés és a vevőberendezés közötti távolságot.
	- Csatlakoztassa a berendezést egy olyan aljzathoz, amely a vevőberendezésétől eltérő áramkörön van.
	- Forduljon segítségért a készülék forgalmazójához vagy egy tapasztalt rádió-/televízió-szerelőhöz.

Ha szükséges, további tanácsokért lépjen kapcsolatba a berendezés forgalmazójával vagy egy tapasztalt rádió-/televíziószerelővel. A következő, az FCC által összeállított kiadvány hasznos információkkal szolgál: "A rádió- és televízió-vételi zavarok megállapítása és megszüntetése" Ez a kiadvány a következő címen szerezhető be: U.S. Government Printing Office, Washington, D.C., 20402, Raktári szám: 004-000-00345-4.

### **Megfelelőségi nyilatkozat**

Ez a berendezés megfelel az FCC Előírások 15. részének. A berendezés működtetésének két feltétele van. (1) A berendezés nem okozhat kellemetlen zavart és (2) a berendezésnek minden vételi zavart el kell viselnie, beleértve az esetleg szabálytalan működést okozó vételi zavart is.

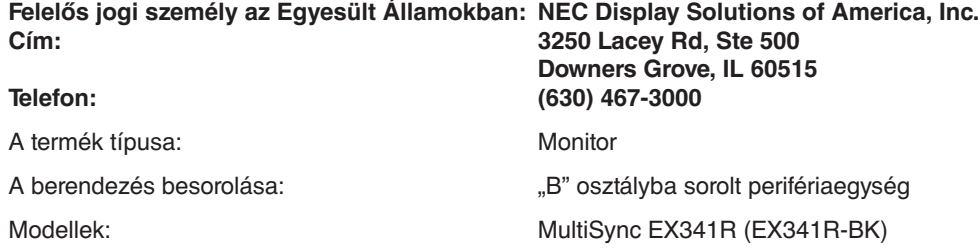

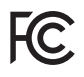

#### **A TCO-tanúsítvánnyal rendelkező monitoraink listáját és azok TCO-tanúsítványát (kizárólag angol nyelven) a következő weboldalon érheti el:**

https://www.nec-display.com/global/about/legal\_regulation/TCO\_mn/index.html

 **FIGYELEM:** Kérjük, igazolja, hogy az épületbe beépített villamoselosztó rendszer megszakítója a következő (maximális) értékekkel rendelkezik: 120/240 V, 20 A.

# <span id="page-5-1"></span><span id="page-5-0"></span>**Javasolt használat**

#### **Biztonsági óvintézkedések és karbantartás**

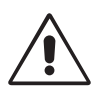

AZ LCD SZÍNES MONITOR OPTIMÁLIS TELJESÍTMÉNYE ÉRDEKÉBEN JEGYEZZE MEG A BEÁLLÍTÁSRA ÉS HASZNÁLATRA VONATKOZÓAN A KÖVETKEZŐKET:

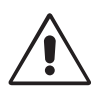

- **NE NYISSA FEL A MONITORT!** A készülék belsejében nincsenek a felhasználó által szervizelhető alkatrészek, és a fedőlapok felnyitása vagy eltávolítása veszélyes áramütéssel vagy egyéb kockázattal járhat. Szervizelési igényével forduljon képesített szakemberhez.
- Ne öntsön semmilyen folyadékot a berendezésre, és ne használja azt víz közelében.
- Ne helyezzen semmilyen tárgyat a berendezés réseibe, mivel ezek veszélyes, feszültség alatt levő pontokhoz érhetnek hozzá. Ez káros vagy végzetes következménnyel járhat, áramütést, tüzet vagy a berendezés meghibásodását okozhatja.
- Ne helyezzen nehéz tárgyat a hálózati vezetékre. A vezeték sérülése áramütést vagy tüzet okozhat.
- Ne helyezze ezt a terméket lejtős vagy instabil kocsira, állványra vagy asztalra, mert a monitor leeshet és ezzel súlyosan megrongálódhat.
- A használni kívánt hálózati kábel engedélyköteles, és meg kell felelnie az Ön országában érvényes biztonsági szabványoknak. (Európában a H05VV-F 3G 0,75 mm<sup>2</sup>-es típus használata javasolt).
- Az Egyesült Királyságban a Brit Szabvány szerinti fekete (5 amperes), biztosítékkal ellátott egybeöntött csatlakozós hálózati vezeték használata ajánlott ehhez a készülékhez.
- Ne helyezzen el semmilyen tárgyat a monitoron, és ne használja fedett helyiségen kívül.
- A tápkábelt ne hajlítsa vagy törje meg, és semmilyen egyéb módon ne okozzon rajta sérülést.
- Ne használja a monitort magas hőmérsékletű, párás, poros vagy olajos környezetben.
- Ne takarja le a monitor nyílásait.
- A vibráció károsíthatja a háttérvilágítást. Ne telepítse a monitort olyan helyre, ahol állandó vibrációnak lenne kitéve.
- Ha a monitor vagy az üveglap eltörik, ne érjen a folyadékkristályhoz, és óvatosan kezelje a készüléket.
- Az LCD monitor földrengés vagy más rázkódás általi felborulásából következő sérülésének megelőzése érdekében azt feltétlenül stabil helyre állítsa fel, és tegye meg a leesés megakadályozásához szükséges intézkedéseket.

A következő körülmények esetén azonnal kapcsolja ki az áramellátást, húzza ki a monitor vezetékét a fali aljzatból, majd lépjen kapcsolatba képesített szervizszemélyzettel. A monitor leeshet, tüzet vagy áramütést okozhat a következő feltételek melletti használat során:

- Ha a monitorállvány megrepedt vagy lepattogzott.
- Ha a monitor rázkódásnak volt kitéve.
- Ha a monitornak szokatlan szaga van.
- Ha megsérült a hálózati vezeték vagy a fali dugó.
- Ha a monitorba folyadék ömlött vagy tárgyak estek bele.
- Ha a monitort eső vagy víz érte.
- Ha a monitort leejtette vagy a háza megsérült.
- Ha a monitor a kezelési utasítások betartása mellett sem működik megfelelően.

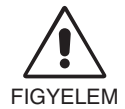

- Tegye lehetővé a kielégítő szellőzést a monitor körül, hogy a hő megfelelően távozhasson. Ne zárja el a szellőzőnyílásokat, és ne állítsa a monitort hősugárzó vagy más hőforrás közelébe. Semmit ne tegyen a monitor tetejére.
- Az áramforrásról való leválasztás elsődleges módszere a hálózati vezeték aljzatból történő kihúzása. A monitort olyan hálózati csatlakozó közelébe kell helyezni, amely könnyen hozzáférhető.
- Szállítás közben óvatosan járjon el. A csomagolóanyagot őrizze meg a jövőbeli szállításokhoz.
- Szállítás, felszerelés és beállítás közben ne érintse meg az LCD-panel felületét. Az LCD-panelre gyakorolt nyomás komoly károsodást okozhat.

**Utánvilágítás:** Utánvilágításnak azt a jelenséget nevezzük, amikor a képernyőn az előző kép maradéka vagy "szellemképe" látható. Noha az LCD monitorok utánvilágítása – a CRT monitoroktól eltérően – nem tartós, az állandó képek hosszantartó megjelenítése kerülendő.

Az utánvilágítás csökkentése érdekében kapcsolja ki a monitort annyi időre, amíg az előző kép látszott. Ha például egy kép egy órán keresztül volt a monitoron és annak szellemképe megmaradt, a kép törléséhez kapcsolja ki a monitort egy órára.

**MEGJEGYZÉS:** Mint a többi személyes használatú megjelenítőeszköz esetében, azokra az időszakokra, amelyeknek során a képernyőn nem folynak műveletek, az NEC DISPLAY SOLUTIONS rendszeres időközönként mozgó képernyővédő használatát javasolja, ha illetve ha nincs szükség rá, akkor a monitort ki kell kapcsolni.

<span id="page-6-0"></span>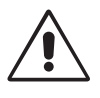

#### A MONITOR HELYES ELHELYEZÉSE ÉS BEÁLLÍTÁSA CSÖKKENTHETI A SZEM, VÁLL ÉS NYAK FÁRADÁSÁT. A MONITOR ELHELYEZÉSEKOR ELLENŐRIZZE A KÖVETKEZŐKET:

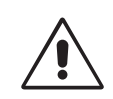

- A monitor optimális teljesítményének eléréséhez 20 perces bemelegedés szükséges.
- Úgy állítsa be a monitort, hogy a képernyő felső széle a szem magasságában, vagy kicsit alatta legyen. A képernyő közepére fókuszált szemeknek enyhén lefelé kell nézniük.
- A monitort szemétől legalább 40 centiméterre (15,75 hüvelyk), és legfeljebb 70 centiméterre (27,56 hüvelyk) helyezze el. Az optimális távolság 50 centiméter (19,69 hüvelyk).
- Rendszeresen pihentesse szemét úgy, hogy óránként 5-10 percig egy legalább 6 méterre lévő tárgyra fókuszál.
- A csillogás és tükröződés csökkentése érdekében a monitort az ablakhoz vagy más fényforráshoz képest 90°-os szögben helyezze el. A monitort úgy állítsa be, hogy a mennyezetvilágítás ne tükröződjön a képernyőn.
- Ha a tükröződő fénytől nehezen látja a képernyőt, használjon tükröződésmentes monitorszűrőt.
- Az LCD monitor felületét nem bolyhosodó, karcmentes textillel tisztítsa. Ne használjon tisztítószert vagy üvegtisztítót!
- Az olvashatóság javítása érdekében állítson a monitor fényerő- és kontrasztvezérlőin.
- Az irattartót a képernyő közelében helyezze el.
- A billentyűzet használata közben történő fejforgatás csökkentése érdekében helyezze azt a tárgyat, amit néz (képernyő vagy referencia anyag) közvetlenül maga elé.
- A szellemkép (maradványkép) elkerülése érdekében ne jelenítsen meg állóképeket hosszabb ideig a monitoron.
- Pislogjon gyakran. A szemtorna segít csökkenteni a megerőltetés mértékét. Forduljon szemészhez. Rendszeresen ellenőriztesse látását.

#### **Ergonómia**

A lehető legjobb ergonómiai körülmények eléréséhez a következőket ajánljuk:

- A szemfáradás elkerülése érdekében mérsékelt fényerőt állítson be. Fényerő összehasonlításához helyezzen egy fehér papírlapot az LCD képernyő mellé.
- A Kontrasztot ne állítsa maximális értékre.
- Használja az előre beállított méret- és pozícióvezérlőket standard jelekkel.
- Használja az előre beállított színbeállításokat.
- Használjon nem sorváltott, 60 Hz-es függőleges frekvenciájú jeleket.
- Ne használja az elsődleges kék színt sötét háttér ellenében, mivel nehezen látható, és a nem megfelelő kontraszt a szem kifáradását okozhatja.
- A termék szórakoztatás céljára, a képernyő zavaró tükröződéseinek elkerülése érdekében ellenőrzött fényviszonyok mellett használható.

#### **Az LCD-panel tisztítása**

- Ha az LCD porossá válik, puha ruhával finoman törölje le.
- Az LCD-panelt ne dörzsölje kemény vagy durva anyaggal.
- Az LCD felületet ne tegye ki nyomásnak.
- Ne használjon OA (irodai készülékek tisztítására szánt) tisztítót, mert ez az LCD-felület károsodását vagy elszíneződését okozza.

#### **A készülék burkolatának tisztítása**

- Húzza ki az hálózati kábelt az aljzatból.
- Óvatosan törölje le a házat egy puha ronggyal.
- A ház megtisztításához semleges tisztítószerrel és vízzel nedvesítse meg a törlőrongyot, törölje le a házat, majd száraz ronggyal törölje át.

#### **MEGJEGYZÉS:** A burkolat felületét több különféle műanyag alkotja. NE tisztítsa benzinnel, hígítóval, lúgos tisztítószerrel, alkoholos tisztítószerrel, ablaktisztítóval, viasszal, polírozó tisztítószerrel, mosóporral vagy rovarirtóval. Gumi vagy vinil ne érintkezzen hosszabb ideig a készülékházzal. Ezek a folyadékok és anyagok a festék károsodását, repedezését vagy leválását okozhatják.

Az egészséges munkahelyi környezet kialakítására vonatkozó további részletes információt (ANSI-HFS 100-2007 számú, a számítógépes munkaállomások humán tényezőiről, mint tervezési szempontról szóló szabvány) írásban kérje a Nemzetközi Ergonómiai Társaságtól (The Human Factors Society, Inc.) P.O. Box 1369, Santa Monica, California 90406.

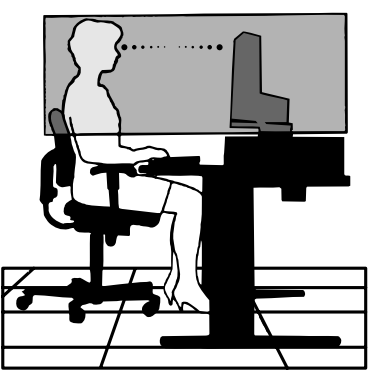

# <span id="page-7-0"></span>**Tartalomjegyzék**

A mellékelt tartozékokat lásd a csomag tartalmát felsoroló lapon.

# **Üzembe helyezés**

Az LCD monitor és számítógépe összekapcsolásához kövesse az alábbi utasításokat:

**MEGJEGYZÉS:** Telepítés előtt mindenképpen olvassa el a "Javasolt használat" (4. [oldal\)](#page-5-1) című részt.

A mellékelt tartozékok az LCD-monitor szállítási országától függenek.

A készüléket ne fogja a billentőcsukló burkolatánál. Ez a billentőcsukló burkolatának sérülését okozhatja.

- 1. Kapcsolja ki a számítógépet.
- 2. **DisplayPort kimenettel rendelkező PC számítógép esetén:** Csatlakoztassa a DisplayPort kábelt a számítógépben található videokártya csatlakozójához (**A.1. ábra**).

**HDMI-kimenettel rendelkező számítógép esetén:** Csatlakoztassa a HDMI-kábelt a gépében lévő videokártya csatlakozójához (**A.2. ábra**).

**Thunderbolt- vagy Mini DisplayPort-kimenettel rendelkező MAC számítógépek esetén:** Csatlakoztasson egy Mini DisplayPort–DisplayPort-kábelt a rendszer videocsatlakozójához.

A kijelző számítógéphez csatlakoztatásának egyéb módja egy jóváhagyott Mini DisplayPort–DisplayPort-kábel használata (**A.3. ábra**).

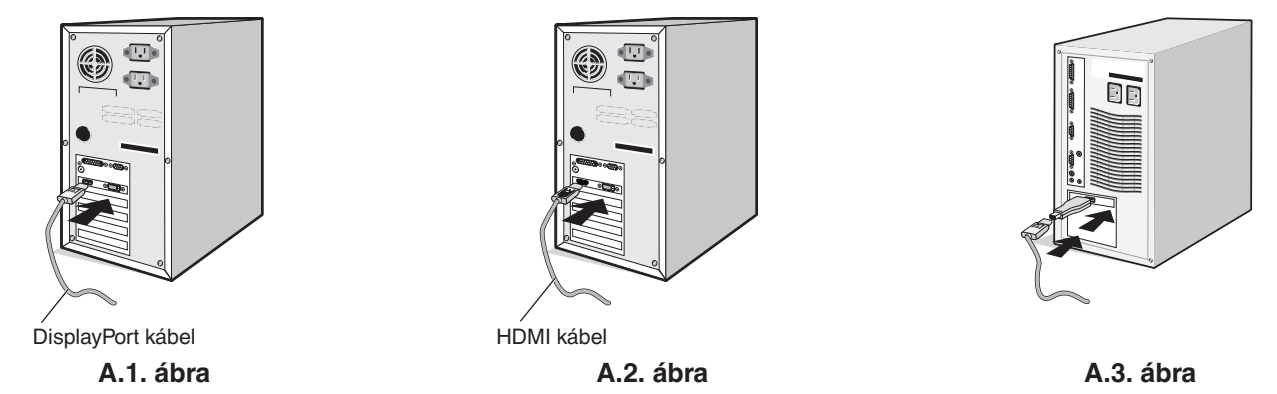

- **MEGJEGYZÉS:** 1. A DisplayPort kábel eltávolításakor a zár feloldásához tartsa lenyomva a felső gombot. 2. Kérjük, használjon HDMI emblémával ellátott nagy sebességű HDMI-kábelt. 3. Használjon DisplayPort-tanúsítvánnyal ellátott DisplayPort-kábelt.
- **FIGYELEM:** A monitorhoz az előírt, mellékelt kábeleket használja, hogy ne zavarja a rádió- és televízióadások vételét. HDMI-csatlakozáshoz használjon ferritmagos, árnyékolt jelkábelt. DisplayPort és USB esetén használjon árnyékolt jelkábelt. Más kábelek és adapterek használata zavarhatja a rádió- és televízióadások vételét.
- 3. Két kezét helyezze a monitor két oldalára, billentse meg az LCD képernyőt 30 fokkal, majd emelje fel a legmagasabb helyzetbe.

4. Csatlakoztassa az összes kábelt a megfelelő csatlakozókhoz (**C.1. ábra**). Ha az USB-kábelt használja, a B típusú csatlakozót a monitor hátsó oldalán lévő felfelé irányuló USB-portba csatlakoztassa, az A típusút pedig a számítógép lefelé irányuló portjába (**C.1a. ábra**). USB-eszköz kábelét a monitor kimeneti USB-portjába csatlakoztassa.

**MEGJEGYZÉS:** A nem megfelelő kábelek csatlakozása rendellenes működéshez, a megjelenítés minőségének romlásához, illetve az LCD-modul alkatrészeinek károsodásához vezethet, és/vagy lerövidítheti modul élettartamát.

 **FIGYELEM:** Ne szorítsa le az USB-kábelt! A leszorított kábelben a felgyülemlő hő hatására tűz keletkezhet.

**MEGJEGYZÉS:** Ne használjon csillapított (beépített ellenállással rendelkező) audiokábelt! A beépített ellenállással rendelkező audiokábel használata csökkenti a hangerő szintjét.

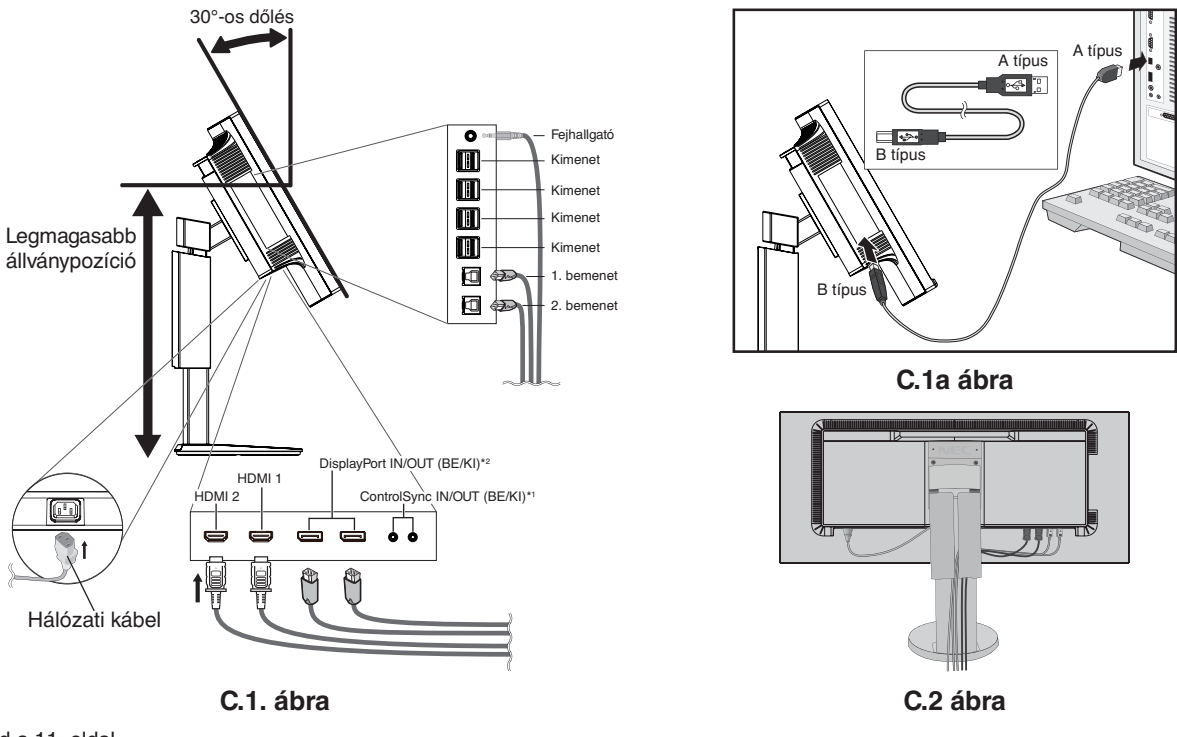

\*1 : Lásd a 11. [oldal.](#page-12-1)

\*2 : Lásd a 13. [oldal.](#page-14-1)

 **FIGYELEM:** Ne csatlakoztasson a monitorhoz fülhallgatót, miközben viseli azt. A hangerő szintjétől függően kárt tehet a fülében, és károsíthatja hallását.

5. Helyezze a kábeleket az állványba beépített kábelrendező rendszerbe, hogy azok szépen legyenek elrendezve. Szilárdan és egyenletesen helyezze a kábeleket a rögzítőkbe (**C.2.** és **C.3. ábra**).

**MEGJEGYZÉS:** A kábelfedelet nem lehet leszerelni.

6. Ellenőrizze, hogy a monitor képernyője a kábelek beillesztése után is emelhető és leereszthető-e.

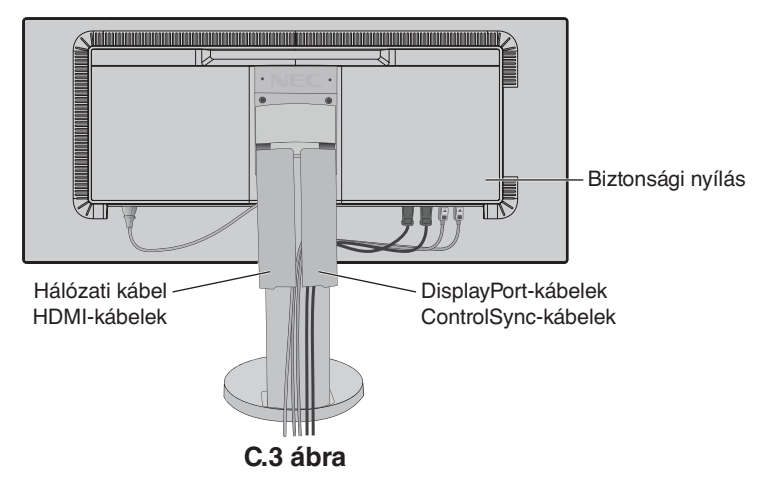

7. Csatlakoztassa a hálózati kábel egyik végét a monitoron található váltakozóáramú bemenethez, másik végét pedig a hálózati aljzatba illessze.

**MEGJEGYZÉS:** A megfelelő hálózati kábel kiválasztásához olvassa el a kézikönyv **[FIGYELEM](#page-2-1)** című részét.

8. Kapcsolja be a számítógépet, majd az előlapi főkapcsoló gombot megérintve kapcsolja be a monitort (**E.1. ábra**). **MEGJEGYZÉS:** Bármilyen probléma esetén lásd a jelen Felhasználói kézikönyv **[Hibaelhárítás](#page-26-1)** című fejezetét.

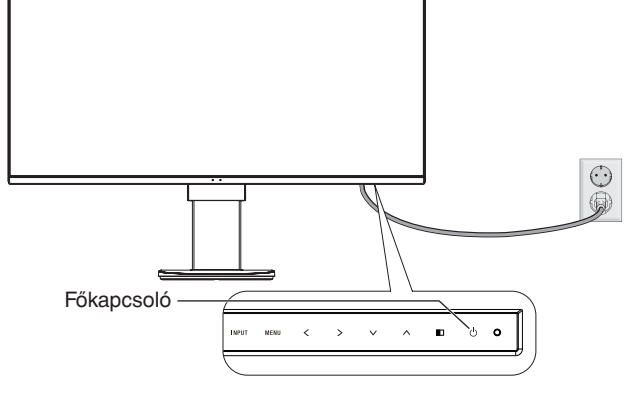

**E.1. ábra**

### **A képernyő emelése és leeresztése**

A monitor fekvő helyzetben emelhető, illetve leereszthető.

A képernyő emeléséhez vagy süllyesztéséhez fogja meg kezével a monitor mindkét oldalát, majd emelje fel, illetve süllyessze le a kívánt magasságra (**RL.1. ábra**).

**MEGJEGYZÉS:** A monitor képernyőjének emelését és leeresztését óvatosan végezze.

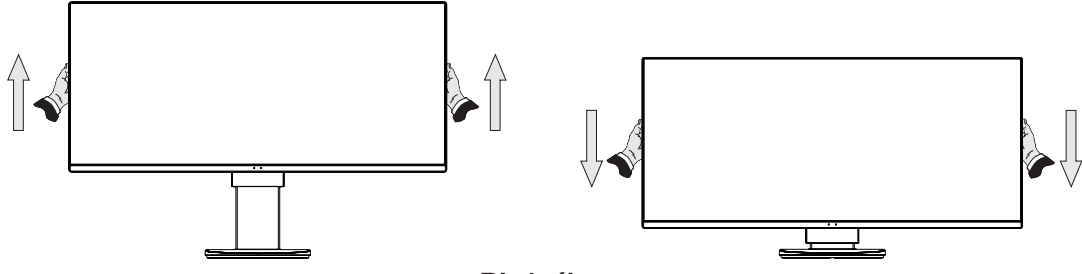

**RL.1. ábra**

### **Döntés és elforgatás**

Fogja meg a monitor képernyőjének felső és alsó szélét, majd igény szerint állítsa be dőlésszöget és a monitor elforgatási szögét (**TS.1. ábra**).

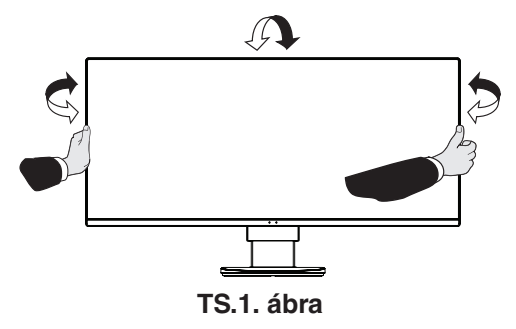

**MEGJEGYZÉS:** A monitor képernyőjének döntését és elforgatását óvatosan végezze.

# **Rugalmas kar felszerelése**

Ez az LCD monitor rugalmas karra szerelve is használható.

A monitor másfajta rögzítési módhoz való előkészítése:

- Kövesse a monitortartó gyártója által leírt utasításokat.
- Az állványnak a biztonsági előírások betartása érdekében el kell bírnia a monitor súlyát, és UL minősítéssel kell rendelkeznie.

\* További felvilágosítás a NEC forgalmazóktól kérhető.

# **A monitor állványának eltávolítása másfajta rögzítési módszer előkészítése céljából**

A monitor másfajta rögzítési módhoz való előkészítése:

- 1. Húzza ki az összes kábelt.
- 2. Fogja meg a monitor mindkét oldalát, és emelje fel a legmagasabb állásba.
- 3. Helyezze a monitort előlapjával lefelé karcolásmentes felületre (**S.1. ábra**). A monitort párnafólia segítségével fektesse az elülső oldalára.

**MEGJEGYZÉS:** Legyen óvatos, amikor a monitort az elülső oldalára fekteti.

- 4. Először távolítsa el a két alsó csavart: A két alsó csavar eltávolításához fordítsa el az állványt jobbra, illetve balra (**S.2., S.3. ábra**).
- 5. Távolítsa el a felső két csavart.
- **MEGJEGYZÉS:** A csavarok eltávolításakor az állvány leesésének elkerülése érdekében támassza azt alá a kezével.
- 6. Vegye le az állványt (**S.4. ábra**).
- 7. A monitor most már készen áll másfajta rögzítéshez.
- 8. Csatlakoztassa a kábeleket a monitor hátoldalához.

**MEGJEGYZÉS:** A monitor állványának levételekor óvatosan járjon el.

- 9. Az állvány visszahelyezéséhez ismételje meg az eljárást fordított sorrendben.
- **MEGJEGYZÉS:** Az állvány visszaillesztésekor állítsa szembe az állvány "TOP SIDE" (FELSŐ OLDAL) jelét a monitor felső oldalával.

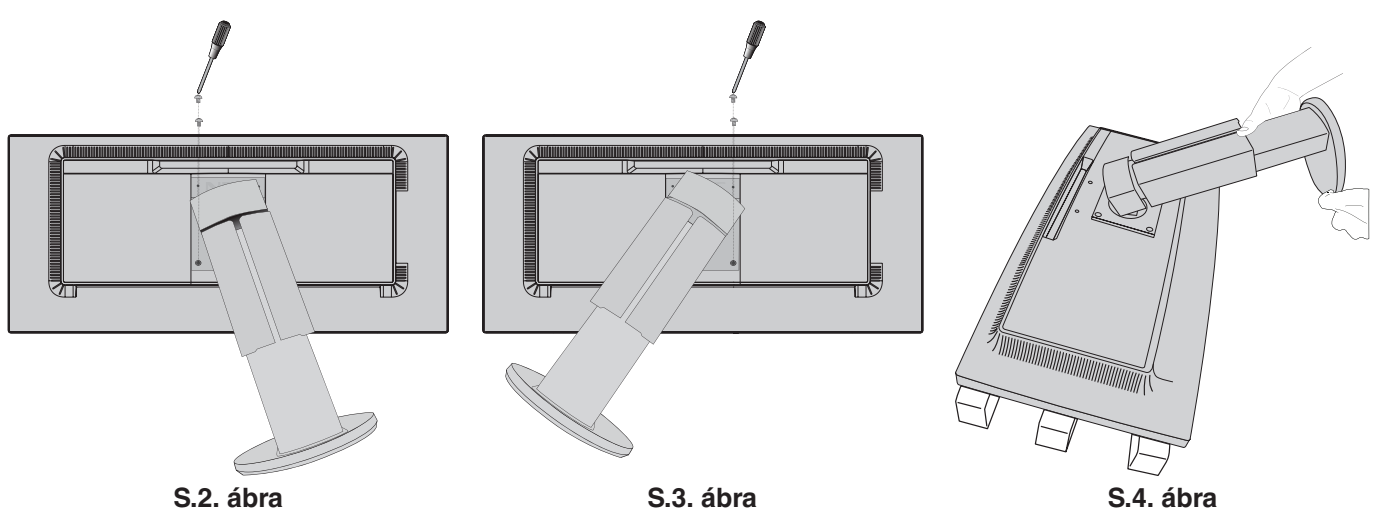

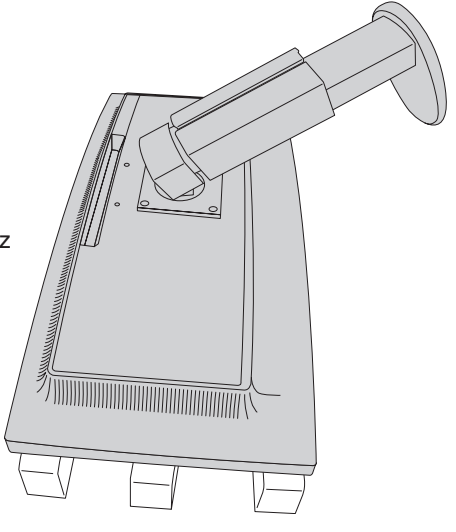

**S.1. ábra**

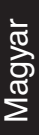

# **Rugalmas tartókar**

Ez az LCD monitor rugalmas karra szerelve is használható.

- 1. Az állvány levételéhez kövesse "A monitor állványának eltávolítása másfajta rögzítési módszer előkészítése céljából" című részben szereplő utasításokat.
- 2. A kar monitorhoz való rögzítéséhez használja az állványból eltávolított 4 csavart vagy a megjelölt csavarokat (**F.1. ábra**).

 **FIGYELEM:** A monitor vagy az állvány sérülésének elkerülése érdekében CSAK a megjelölt csavarokat (**F.1. ábra**), vagy azokat a csavarokat használja (4 db), amelyeket az állványból eltávolított.

A biztonsági előírások betartása érdekében a monitor csak olyan karra szerelhető, amely garantálja a szükséges, azaz a monitor súlyának megfelelő stabilitást. Az LCD monitor csak jóváhagyott (például TUEV GS-jelzésű) karral használható.

Húzza meg az összes csavart (ajánlott meghúzási erő: 98–137 N•cm).

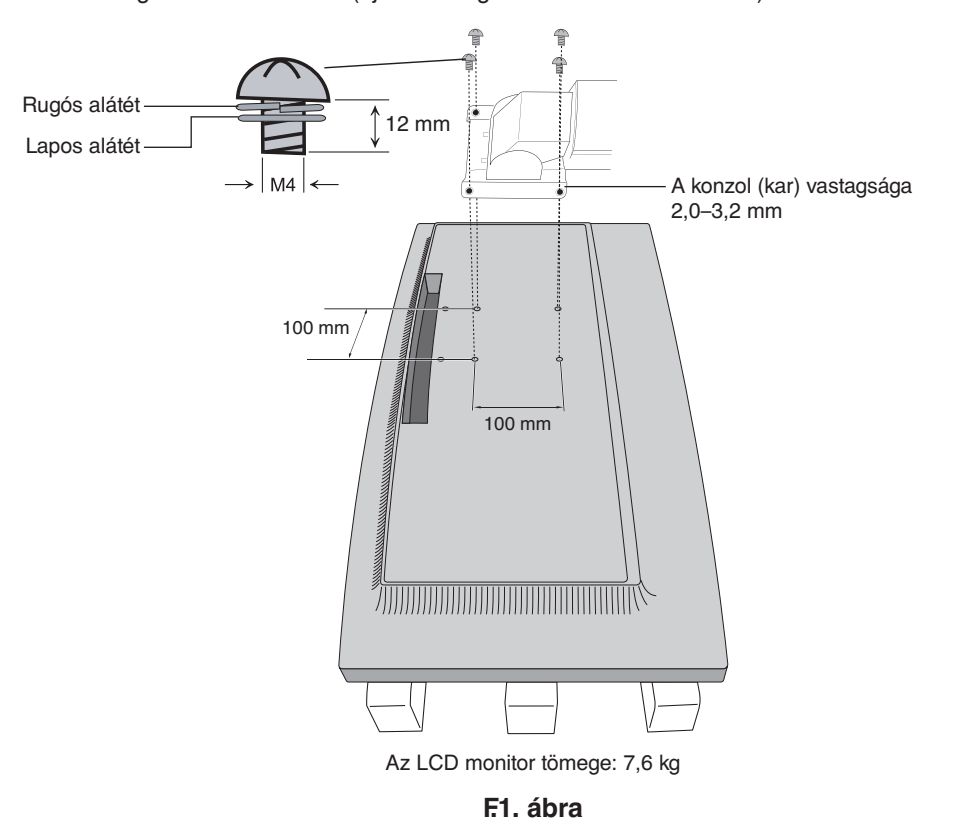

### **Kiegészítő VESA-nyílások az alacsonyabb monitorbeállításhoz**

További négy VESA furatról gondoskodtunk azon felhasználók számára, akiknek alacsonyabb monitorbeállításra van szükségük annál, amely a monitorállvány szállítási konfigurációja mellett elérhető. A monitorállvány újból felszerelhető úgy, hogy az alacsonyabb helyzetű VESA furatokba csavarja be a négy csavart.

**MEGJEGYZÉS:** 1. Előfordulhat, hogy a monitor döntési funkciója nem működik, ha az alacsonyabb VESA furatokra szerelik fel.

2. A monitor elfordítási funkcióját nem szabad használni, ha az alacsonyabb VESA furatokra szerelik fel.

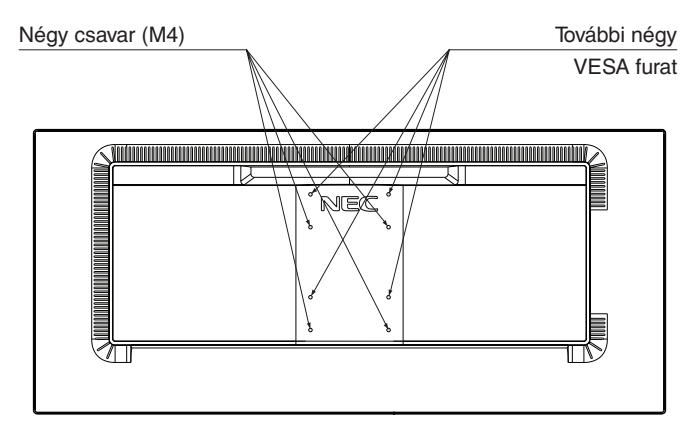

# <span id="page-12-1"></span><span id="page-12-0"></span>**ControlSync**

A ControlSync funkcióval az összes csatlakoztatott almonitor egyszerre vezérelhető a főmonitorról, az INDIVIDUAL ADJUST (EGYÉNI BEÁLLÍTÁS) funkcióval azonban külön is vezérelhető egy célmonitor a főmonitorról (lásd a 22. [oldal](#page-23-0)).

Az összes csatlakoztatott almonitor vezérlése (Szinkronizált vezérlés):

- 1. A főmonitorhoz a ControlSync IN/OUT aljzatba illesztett ControlSync kábel (ø 2,5) segítségével csatlakoztatható almonitor.
- 2. Kövesse a "DATA COPY" (ADATOK MÁSOLÁSA) funkcióról leírtakat. A főmonitor valamely beállításának módosításakor a beállítás a csatlakoztatott almonitor(ok)on is automatikusan érvényre jut.
- 3. A ControlSync kábel legfeljebb 24 monitor láncba kapcsolását teszi lehetővé.

**MEGJEGYZÉS:** A főmonitort ControlSync OUT (Ki) aljzatán keresztül csatlakoztassa.

Ekkor az almonitor OSD-menüjének bal felső sarkában megjelenik a

ControlSync ikon.

Ne csatlakoztasson két IN (Be) aljzatot vagy két OUT (Ki) aljzatot egymással. Ne alakítson ki "hurok" csatlakozást.

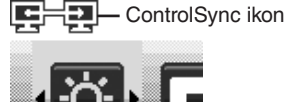

A monitorok csatlakoztatásának elvégzése után a ControlSync funkció megfelelő működésének ellenőrzéséhez kapcsolja a főmonitort ki, majd be.

Ha a monitorok DisplayPort kábelekkel vannak összekötve, ügyeljen arra, hogy a számítógéphez csatlakozó monitor legyen a főmonitor.

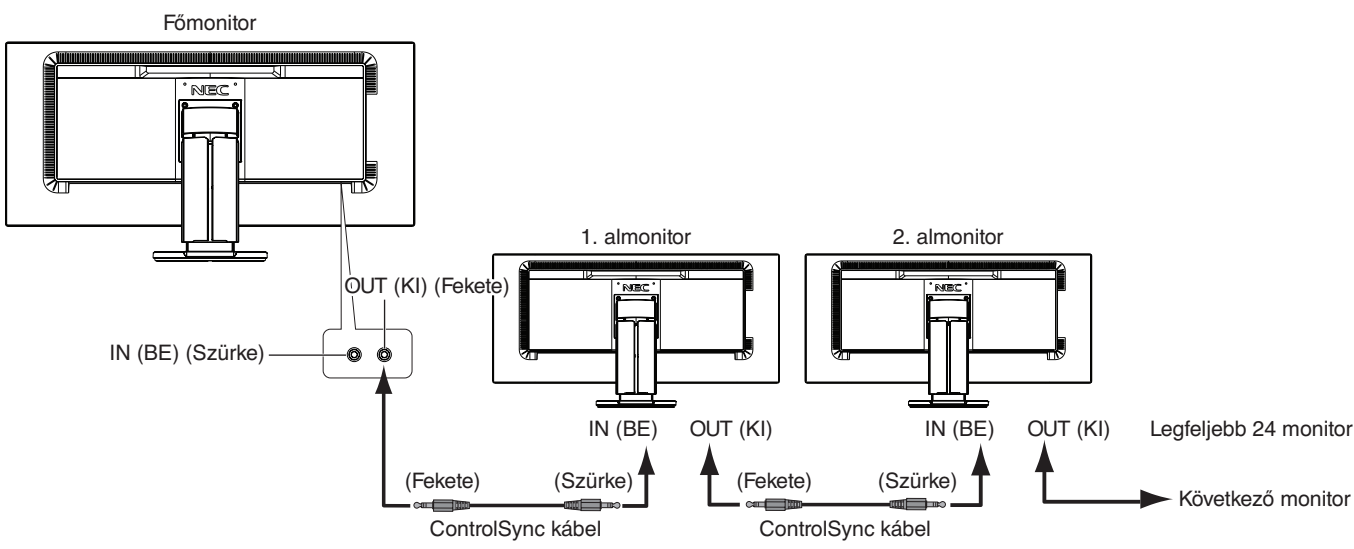

# **Célmonitor vezérlése (egyéni beállítás)**

- 1. Érintse meg a főmonitor MENU/EXIT (MENÜ/KILÉPÉS) gombját a képernyőmenü megjelenítéséhez.
- 2. Érintse meg a DOWN/UP (LE/FEL) gombot a TARGET MONITOR NO. (CÉLMONITOR SZÁMA) kiválasztásához, majd állítsa be az almonitor számát.

Az INPUT/SELECT (BEMENET/KIVÁLASZTÁS) gomb megérintésekor az összes almonitoron megjelenik a monitor száma. A képernyőmenü alatt megjelenített, feltételezett összeállítási ábrán a főmonitor fekete, az almonitorok pedig sárga színnel láthatók.

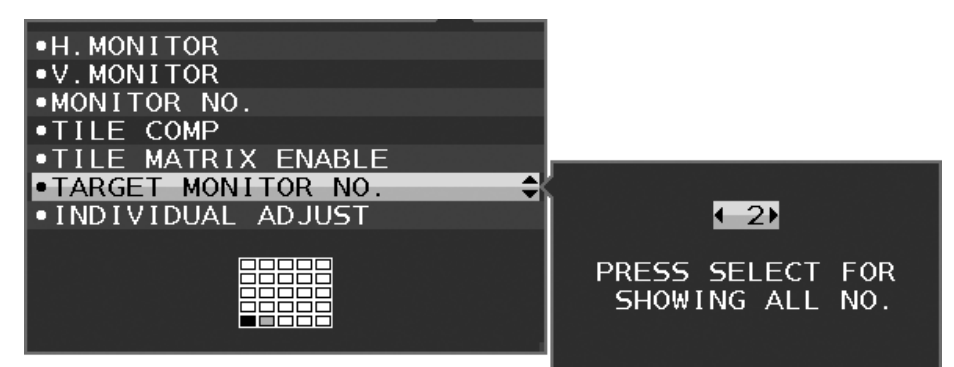

3. Érintse meg a DOWN/UP (LE/FEL) gombot az INDIVIDUAL ADJUST (EGYÉNI BEÁLLÍTÁS) kiválasztásához, majd állítsa ON (BE) állapotra.

Az almonitor képernyőmenüjét ekkor a főmonitor vezérlőgombjaival állíthatja be.

**MEGJEGYZÉS:** Az INDIVIDUAL ADJUST (EGYÉNI BEÁLLÍTÁS) funkció kikapcsolásához érintse meg egyszerre a SELECT (KIVÁLASZTÁS) és az EXIT (KILÉPÉS) gombokat.

<span id="page-13-0"></span>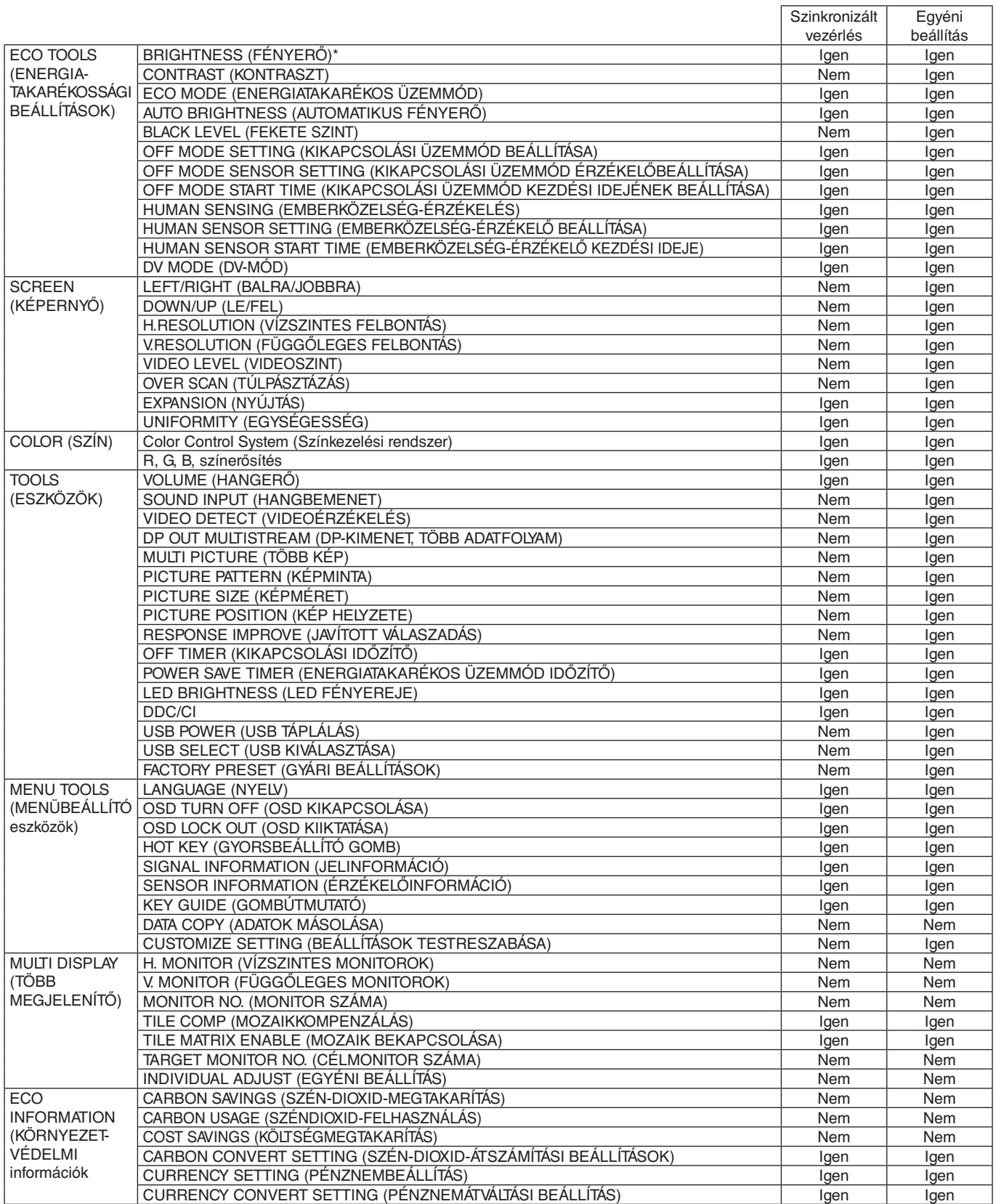

Egyéb beállítások:

Főkapcsoló (egyenáramú kapcsoló)

Környezetifény-érzékelő

Emberközelség-érzékelő által mért állapot

Hang elnémítása

**MEGJEGYZÉS:** Csak a főmonitor emberközelség-érzékelője és környezetifény-érzékelője aktív. Ezeket az érzékelőket ne takarja le. A ControlSync kábel csatlakoztatását és leválasztását mindig a monitor tápellátásának kikapcsolt állapota mellett végezze el.

A ControlSync csatlakozókat kizárólag az előírások szerinti célokra vegye igénybe.

\* Ez az érték nem közvetlenül beállított kimeneti érték. A beállítás relatív módon történik.

# <span id="page-14-1"></span><span id="page-14-0"></span>**Több monitor csatlakoztatása DisplayPort használatával**

Több monitort is csatlakoztathat soros DisplayPort-csatlakoztatás alkalmazásával.

Ha több monitort is szeretne használni MST (többszörös adatfolyam-átvitel) üzemmódban, akkor minden csatlakoztatott monitoron a DP OUT MULTISTREAM "AUTO" (DP-KIMENET, TÖBB ADATFOLYAM "AUTO") beállítást kell megadni. Módosítsa a csatlakoztatott monitorok közül utoljára a számítógéphez csatlakoztatott monitor beállítását. Ha a monitorokon nincs kép, kapcsolja ki, majd be a számítógéphez csatlakozó monitort.

Szükség lehet a DisplayPort konfigurálására. Nézze át az alábbiakat, és adja meg a szükséges beállításokat.

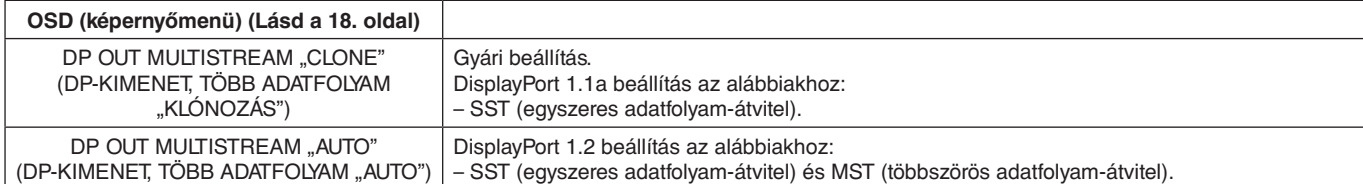

A számítógép operációs rendszerének beállításától függően előfordulhat, hogy a kép nem terjed ki. Ellenőrizze a számítógép beállítását.

**MEGJEGYZÉS:** A monitorokat a mellékelt DisplayPort-kábellel kell összekapcsolni.

Ha több monitort csatlakoztat, erősen ajánlott ugyanolyan típusú monitorokat használni. Részletes információkért forduljon a videokártya forgalmazójához.

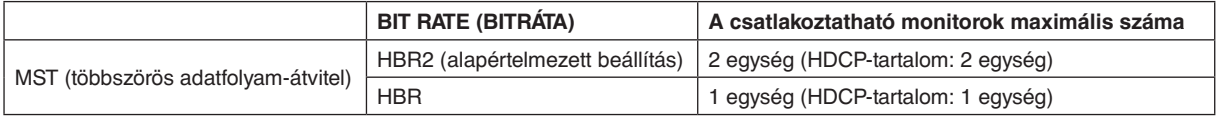

**MEGJEGYZÉS:** A sorosan csatlakoztatható monitorok száma a videokártyától és számos tényezőtől függ.

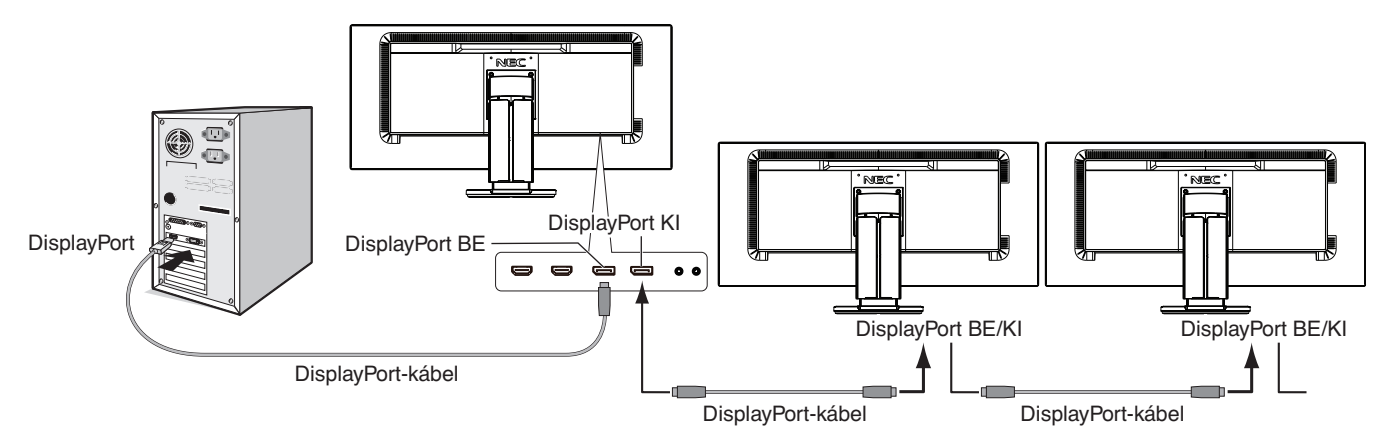

**MEGJEGYZÉS:** Ha a monitoron nincs kép, kövesse a **Helyreállítás, ha nincs kép** című szakasz hibaelhárítási lépéseit, és válassza az (alábbi) DP VER "1.1" beállítást. Maid kezdie a beállítások megadását az első lépéssel. Ennek az MST-funkciónak a kiválasztásakor az energiagazdálkodási funkció az ErP-irányelv értelmében nem működik.

### **Helyreállítás, ha nincs kép**

Ha a DP OUT MULTISTREAM (DP-KIMENET, TÖBB ADATFOLYAM) beállítása után nincs kép a monitorokon, kövesse az alábbi lépéseket:

- 1. Kapcsolja ki a számítógépet.
- 2. Érintse meg a "MENU" (MENÜ) billentyűt, hogy megjelenjen a No Signal (Nincs jel) képernyőmenü.
- 3. Érintse meg a " $\wedge$ " billentyűt, hogy megjelenjen a "VIDEO INPUT" (VIDEOBEMENET) menü.
- 4. Érintse meg az "  $\wedge$ " vagy a " $\vee$ " billentyűt, hogy megjelenjen a DisplayPort-kapcsoló menü.
- 5. Válassza a DP VER "1.1" lehetőséget a DisplayPort-beállítás átváltásához.
- 6. A MENU (MENÜ) megérintésével zárja be az OSD menüt.
- 7. Kapcsolja be a számítógépet.

**MEGJEGYZÉS:** Az MST (többszörös adatfolyam-átvitel) és az SST (egyszeres adatfolyam-átvitel) használatához ennek megfelelő videokártya szükséges. Ellenőrizze, hogy a videokártya támogatja-e az MST-t (többszörös adatfolyam-átvitelt). Részletes információkért forduljon a forgalmazóhoz.

**MEGJEGYZÉS:** A monitorokat a mellékelt DisplayPort-kábellel kell összekapcsolni.

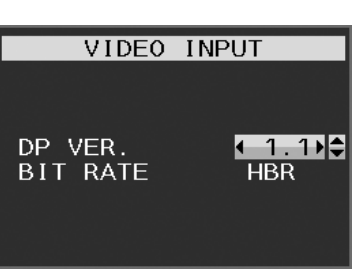

# <span id="page-15-0"></span>**A monitor előlapján található OSD vezérlőgombok működése a következő:**

A képernyőmenü eléréséhez érintse meg bármelyik vezérlőgombot.

A jelbemenet megváltoztatásához érintse meg az INPUT/SELECT (BEMENET/KIVÁLASZTÁS) gombot.

**MEGJEGYZÉS:** A jelbemenet módosításához lépjen ki az OSD menüből.

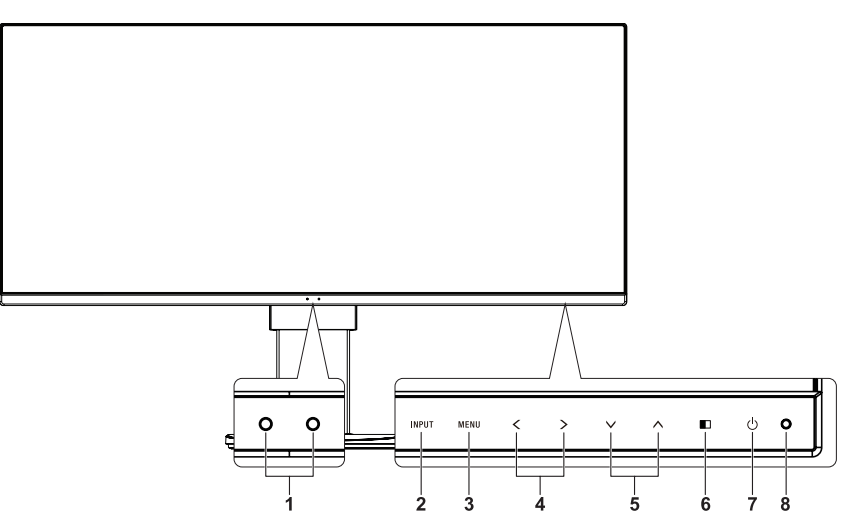

<span id="page-15-1"></span>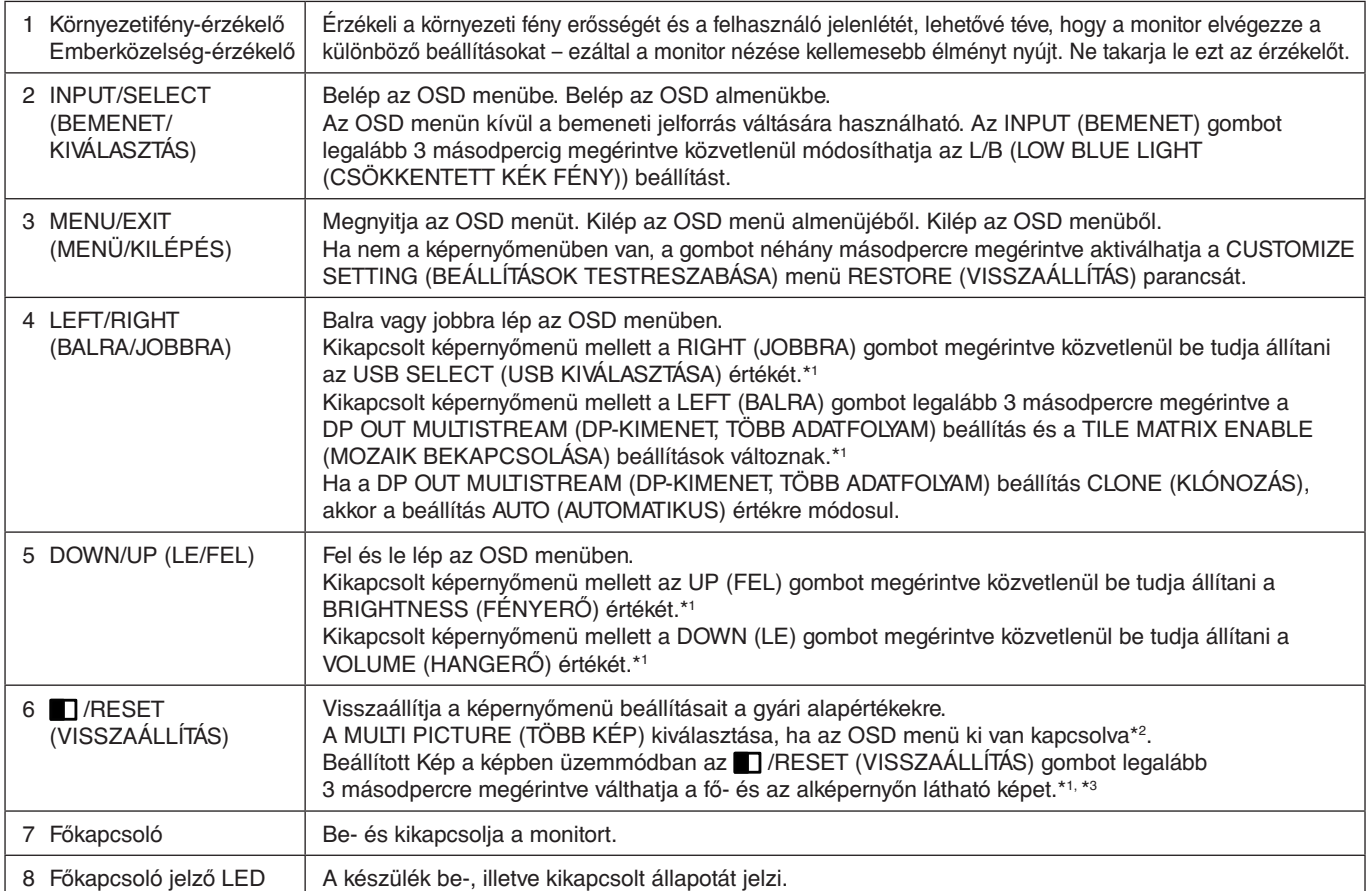

\*1 Kikapcsolt HOT KEY (GYORSBILLENTYŰ) funkció esetén ez a funkció nem működik.

\*2 MULTI PICTURE (TÖBB KÉP) menü.

A LEFT/RIGHT (BALRA/JOBBRA) gombot megérintve kiválaszthatja az elsődleges (beállítható) képernyőt.

Kikapcsolt MULTI PICTURE (TÖBB KÉP) üzemmód mellett egyetlen képernyő látható.

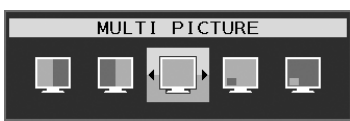

\*3 Az egymás melletti képek váltása nem támogatott. A hang megőrzi a SOUND INPUT (HANGBEMENET) beállítás értékét. A nyújtás megőrzi minden egyes bemenet EXPANSION (NYÚJTÁS) beállítását.

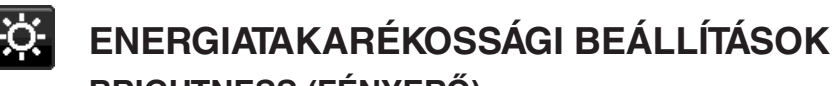

### **BRIGHTNESS (FÉNYERŐ)**

A teljes kép és a háttér fényerejének beállítása. Ha az ECO MODE (ENERGIATAKARÉKOS ÜZEMMÓD) beállítása 1 vagy 2, megjelenik a CARBON FOOTPRINT (SZÉN-DIOXID-KIBOCSÁTÁS) sáv.

#### **CONTRAST (KONTRASZT)**

A teljes kép és a háttér fényerejének bemenő jelszinthez igazodó beállítása.

**MEGJEGYZÉS:** A CONTRAST (KONTRASZT) és a DV MODE (DV-ÜZEMMÓD) akkor állítható, ha nem L/B van kiválasztva a COLOR CONTROL (SZÍNKEZELÉS) menüben.

#### **ECO MODE (ENERGIATAKARÉKOS ÜZEMMÓD)**

A fényerő szintjének csökkentésén keresztül csökkenti a felhasznált energia mennyiségét.

**OFF (KI):** Nincs funkció.

**1:** A fényerő változó tartományát 0% és 70% közé állítja be.

Ezzel a beállítással a fényerő olyan tartományba hozható, melynél az energiafogyasztás a maximális fényerőbeállításhoz képest 10%-kal csökken.

**2:** A fényerő változó tartományát 0% és 30% közé állítja be.

Ezzel a beállítással a fényerő olyan tartományba hozható, melynél az energiafogyasztás a maximális fényerőbeállításhoz képest 30%-kal csökken.

Amikor ezt a funkciót bekapcsolja, a fényerősség-szabályozó sáv mellett megjelenik a CARBON FOOTPRINT (SZÉN-DIOXID-KIBOCSÁTÁS) sáv.

**MEGJEGYZÉS:** Ha a DV MODE (DV-MÓD) beállítása DYNAMIC (DINAMIKUS), ez a funkció nem aktív. Ha a Color Control System (Színkezelési rendszer) beállítása DICOM SIM (DICOM SZIMULÁCIÓ), ez a funkció nem aktív.

Ez a funkció csak kikapcsolt MULTI PICTURE (TÖBB KÉP) üzemmód mellett működik.

#### **AUTO BRIGHTNESS (AUTOMATIKUS FÉNYERŐ)**

**OFF (KI):** Nincs funkció.

**ON (BE) (AMBIENT LIGHT (KÖRNYEZETI FÉNY)):** A környezet fényerőszintjének érzékelésével a fényerőt automatikusan optimális szintre állítja\*1 .

\*1: Az "Automatikus fényerő" funkcióval kapcsolatos bővebb információk a 33. [oldal](#page-34-1) találhatók.

**MEGJEGYZÉS:** Ha a DV MODE (DV-MÓD) beállítása DYNAMIC (Dinamikus), ez a mód nem aktív.

 Ha a Color Control System (Színkezelési rendszer) beállítása DICOM SIM (DICOM SZIMULÁCIÓ), ez a funkció nem aktív.

Ez a funkció csak kikapcsolt MULTI PICTURE (TÖBB KÉP) üzemmód mellett működik.

#### **BLACK LEVEL (FEKETE SZINT)**

A fekete szintet állítja be.

#### <span id="page-16-0"></span>**OFF MODE SETTING (KIKAPCSOLÁSI ÜZEMMÓD BEÁLLÍTÁSA)**

Az Intelligens energiakezelő lehetővé teszi, hogy bizonyos tétlenségi időtartam elteltével a monitor energiatakarékos üzemmódba lépjen. Az OFF MODE (KIKAPCSOLÁSI ÜZEMMÓD) kétféleképpen állítható be:

**OFF (KI):** A bemeneti jel elvesztésekor a monitor automatikusan energiatakarékos üzemmódba vált.

**ON (BE):** A monitor automatikusan energiatakarékos üzemmódba vált, ha a környezeti fény az Ön által beállított szint alá csökken. A szintet az OFF MODE (KIKAPCSOLT ÜZEMMÓD) érzékelőbeállítás menüben lehet megadni. Energiatakarékos üzemmódban a monitor elején található LED sötétkékre vált. Energiatakarékos üzemmódban az előlapon található gombok bármelyikének megérintésével visszatérhet normál üzemmódba, kivéve a POWER (BEKAPCSOLÁS) és az INPUT/SELECT (BEMENET/KIVÁLASZTÁS) gombokat.

Amikor a környezeti fény erőssége eléri a szokásos szintet, a monitor automatikusan visszatér normál üzemmódba.

#### **SENSOR SETTING (ÉRZÉKELŐ BEÁLLÍTÁSA) (OFF MODE SETTING – KIKAPCSOLÁSI ÜZEMMÓD BEÁLLÍTÁSA)**

Beállítja a környezetifény-érzékelés sötétedésérzékelési küszöbszintjét, és megjeleníti a pillanatnyi érzékelt értéket.

#### **START TIME (KEZDÉSI IDŐ) (OFF MODE SETTING – KIKAPCSOLÁSI ÜZEMMÓD BEÁLLÍTÁSA)**

Az alacsony energiafogyasztási szintre váltás előtti várakozási időt állítja be a környezetifény-érzékelő általi sötétedésérzékelés esetére.

### <span id="page-17-0"></span>**HUMAN SENSING (EMBERKÖZELSÉG-ÉRZÉKELÉS)**

Az érzékelő a HUMAN SENSING (EMBERKÖZELSÉG-ÉRZÉKELÉS) funkción keresztül észleli az emberi mozgást. A HUMAN SENSING (EMBERKÖZELSÉG-ÉRZÉKELÉS) funkciónak háromféle beállítása van:

#### **OFF (KI):** Nincs emberközelség-érzékelés.

**1 (LIGHT (KICSI)):** Miután a monitor érzékelte, hogy egy adott időtartamon keresztül senki nem tartózkodik a közelben, az energiafogyasztás csökkentése érdekében automatikusan alacsony fényerejű üzemmódra vált. Amikor valaki ismét a monitor közelébe megy, a monitor automatikusan normál üzemmódba vált vissza. A reagálás várakozási idejét a START TIME (KEZDÉSI IDŐ) beállítással adhatja meg.

**2 (DEEP (NAGY)):** Miután a monitor érzékelte, hogy senki nem tartózkodik a közelben, az energiafogyasztás csökkentése érdekében automatikusan energiatakarékos üzemmódra vált. Amikor egy személy ismét a monitor közelébe érkezik, a monitor visszatér az energiatakarékos üzemmódból.

**MEGJEGYZÉS:** A monitortól kb. 1,5 m-es távolságig érzékeli a személyeket.

#### **SENSOR SETTING (ÉRZÉKELŐBEÁLLÍTÁS) (HUMAN SENSING – EMBERKÖZELSÉG-ÉRZÉKELÉS)**

Itt állíthatja be az emberközelség-érzékelés küszöbértékét.

Ha a fehér sáv vagy vörös hullám jobb oldalán ember alakú ikon jelenik meg, akkor a monitor nem érzékel senkit a közelében.

**MEGJEGYZÉS:** Az emberközelség-érzékelő az OSD menü bezárásakor lép működésbe.

#### <span id="page-17-3"></span>**START TIME (BEKAPCSOLÁSI IDŐ) (HUMAN SENSING – EMBERKÖZELSÉG-ÉRZÉKELÉS)**

Itt állíthatja be, hogy a monitor mennyi idő elteltével váltson alacsony fényerejű üzemmódba vagy energiatakarékos módba, miután az emberközelség-érzékelő senkit sem érzékel a monitor közelében.

#### **DV MODE (DV-MÓD)**

A Dynamic Visual Mode (Dinamikus vizuális üzemmód) beállítása az alábbiak közül választható:

**STANDARD (NORMÁL):** Normál beállítás.

**TEXT (SZÖVEG):** Ennél a beállításnál a betűk és vonalak élesek, a normál szövegszerkesztési és táblázatkezelési feladatokhoz ez a legalkalmasabb beállítás.

**MOVIE (FILM):** Ez a beállítás kiemeli a sötét tónusokat, filmnézéshez a legalkalmasabb beállítás.

**GAMING (JÁTÉKOK):** A teljes árnyalatok élesebb megjelenítése, kiválóan alkalmas élénk, színes képeket tartalmazó játékokhoz.

**PHOTO (FOTÓ):** Optimális kontrasztot eredményező beállítás, elsősorban állóképekhez.

**DYNAMIC (DINAMIKUS):** A fényerőt a képernyő fekete területeinek érzékelésével beállító és optimalizáló üzemmód.

**MEGJEGYZÉS:** Ha a Color Control System (Színkezelési rendszer) beállítása L/B (CSÖKKENTETT KÉK FÉNY), PROGRAMMABLE (PROGRAMOZHATÓ) vagy DICOM SIM (DICOM SZIMULÁCIÓ), akkor ez a funkció le van tiltva.

A STANDARD (NORMÁL) üzemmód a TCO-tanúsítványnak való megfelelőség biztosítására szolgál. A DYNAMIC (DINAMIKUS) beállítás csak kikapcsolt MULTI PICTURE (TÖBB KÉP) üzemmód mellett működik.

# **SCREEN (KÉPERNYŐ)**

#### <span id="page-17-2"></span>**LEFT / RIGHT (BALRA/JOBBRA)**

Az LCD megjelenítési területén belül beállítja a vízszintes képpozíciót.

#### **DOWN / UP (LE/FEL)**

اله.

Az LCD megjelenítési területén belül beállítja a függőleges képpozíciót.

#### <span id="page-17-1"></span>**H.RESOLUTION (VÍZSZINTES FELBONTÁS) (Csak digitális bemenet esetén)**

A felbontás növelésével vagy csökkentésével állíthatja be a vízszintes méretet.

A "RIGHT" (JOBBRA) gombot megérintve csökkentheti a kép szélességét.

A "LEFT" (BALRA) gombot megérintve növelheti a kép szélességét.

**MEGJEGYZÉS:** Ha ez a funkció esetleg nem működik, csökkentse a H.RESOLUTION szintjét.

#### **V.RESOLUTION (FÜGGŐLEGES FELBONTÁS) (Csak digitális bemenet esetén)**

A felbontás növelésével vagy csökkentésével állíthatja be a függőleges méretet.

A "RIGHT" (JOBBRA) gombot megérintve csökkentheti a kép magasságát.

A "LEFT" (BALRA) gombot megérintve növelheti a kép magasságát.

**MEGJEGYZÉS:** Ha ez a funkció esetleg nem működik, csökkentse a V.RESOLUTION szintjét.

#### **VIDEO LEVEL (VIDEOSZINT) (csak HDMI bemenet esetén)**

**NORMAL (NORMÁL):** Számítógépek beállításához. Megjeleníti az összes bemeneti jelet (0–255 tartomány).

**EXPAND (KÉPJAVÍTÁS):** Audiovizuális készülékek beállítására. 16–235-ről 0–255 értékre terjeszti ki a bemeneti jelek tartományát.

### **OVER SCAN (TÚLPÁSZTÁZÁS) (csak HDMI bemenet esetén)**

Egyes videoformátumok eltérő letapogatási üzemmódokat igényelhetnek a kép megjelenítéséhez.

**1:** A kép nagyobb, mint a megjeleníthető méret. A kép szélét a monitor levágja. A képernyőn a képnek körülbelül 95%-a jelenik meg.

**2:** A kép nagyobb, mint a megjeleníthető méret. A kép szélét a monitor levágja. A képernyőn a képnek körülbelül 75%-a jelenik meg.

**OFF (KI):** A kép a megjelenítési területen belül marad. A teljes kép megjelenik a képernyőn.

#### <span id="page-18-1"></span>**EXPANSION (NYÚJTÁS)**

A nagyítás módszerének beállítása.

**FULL (TELJES):** A képet felbontástól függetlenül teljes képernyősre nagyítja.

**ASPECT (KÉPMÉRETARÁNY):** A képet a méretarány változtatása nélkül nagyítja.

#### **OFF (KI): Nincs képnagyítás.**

**MEGJEGYZÉS:** A FULL (TELJES) funkció nem működik, ha a MULTI PICTURE (TÖBB KÉP) üzemmód beállítása LEFT (BAL) vagy RIGHT (JOBB) értékű. Amikor a MULTI PICTURE (TÖBB KÉP) üzemmód SUB (AL) értékű, a FULL (TELJES) funkció nem

módosítja a kép magasságát, és 21:9-es méretarányt állít be.

#### **UNIFORMITY (EGYSÉGESSÉG)**

Ez a funkció elektronikusan kompenzálja a képernyőn felületén a fehér fény egyenletes eloszlásában megmutatkozó enyhe eltéréseket, valamint a színeltéréseket. Ezek az eltérések az LCD paneltechnológia jellemzői. Ez a funkció javítja a színeket, és kiegyenlíti a monitor fényerejének eltéréseit.

**MEGJEGYZÉS:** A UNIFORMITY (EGYSÉGESSÉG) funkció használatával csökken a monitoron elérhető legnagyobb fényerő. Ha az egységesség helyett inkább a nagyobb fényerő a kívánatos, akkor a UNIFORMITY (EGYSÉGESSÉG) funkciót kapcsolja ki. Az "ON" (BE) beállítással jobb hatást lehet elérni, de a kontrasztarány beállítás értékét is csökkentheti.

# <span id="page-18-0"></span>**Szín**

**Color Control System (Színkezelési rendszer):** A színbeállításhoz előbeállított színek érhetők el.

**1, 2, 3, 4, 5:** Növeli vagy csökkenti a Vörös, Zöld vagy Kék színt attól függően, hogy melyik van kiválasztva. A szín változása megjelenik a képernyőn, és a változtatás iránya (növekedés vagy csökkenés) megjelenik a sávokon. A 4. (sRGB) üzemmód egyetlen, szabványos RGB színtér alkalmazása révén erőteljesen javítja a színhűséget. Az ilyen színtámogatású környezetben a kezelő könnyen és biztonságosan be tudja állítani a színeket anélkül, hogy a legtöbb általános helyzetben további színkezelésre lenne szükség.

**NATIVE (EREDETI):** Az LCD-panel által megjelenített, nem módosítható eredeti szín.

**L/B (LOW BLUE LIGHT – CSÖKKENTETT KÉK FÉNY):** Csökkenti a monitor által kibocsátott kék fény mennyiségét. Ezt az elemet nem lehet beállítani.

**MEGJEGYZÉS:** Az INPUT/SELECT (BEMENET/KIVÁLASZTÁS) gombot legalább 3 másodpercig megérintve közvetlenül módosíthatja az L/B (LOW BLUE LIGHT – CSÖKKENTETT KÉK FÉNY) beállítást. Az L/B (LOW BLUE LIGHT – CSÖKKENTETT KÉK FÉNY) üzemmódtól eltérő beállítás kiválasztásához az INPUT/SELECT (BEMENET/KIVÁLASZTÁS) gomb megérintésével jelenítse meg a képernyőmenüt, majd lépjen a COLOR (SZÍN) beállítómenübe. Ha a "COLOR" (SZÍN) beállító menüben az "L/B" (CSÖKKENTETT KÉK FÉNY) üzemmód van kiválasztva, akkor a "CONTRAST" (KONTRASZT) és "DV MODE" (DV-ÜZEMMÓD) beállítások le vannak tiltva.

**DICOM SIM.:** A fehér pont színhőmérséklete és a gamma-görbe egy DICOM-szimulációhoz vannak beállítva. Ezt az elemet nem lehet beállítani.

**PROGRAMMABLE (PROGRAMOZHATÓ):** A gammagörbe egy alkalmazásszoftver segítségével állítható be. **MEGJEGYZÉS:** Amikor a MOVIE (MOZI), GAMING (JÁTÉK), vagy PHOTO (FOTÓ) lehetőséget választja ki DV módnak, akkor beállítás automatikusan a NATIVE (TERMÉSZETES) lesz, amit nem lehet megváltoztatni.

# **Eszközök**

#### **VOLUME (HANGERŐ)**

A hangszórók vagy a fejhallgató hangerejét szabályozza. A hangszóró elnémításához érintse meg az " ■ /RESET" (VISSZAÁLLÍTÁS) gombot.

#### **SOUND INPUT (HANGBEMENET)**

Ezzel a funkcióval választhatja ki a HDMI vagy a DisplayPort lehetőséget. **MEGJEGYZÉS:** Ez a funkció csak kikapcsolt MULTI PICTURE (TÖBB KÉP) üzemmód mellett működik.

### **VIDEO DETECT (VIDEOÉRZÉKELÉS)**

Kiválasztja a videoérzékelés módját, ha több videobemenet is csatlakoztatva van.

**FIRST (ELSŐ):** Ha nincs jelen videobemeneti jel, akkor a monitor a videojelet a többi videobemeneti csatlakozón keresi. Ha valamely másik csatlakozón van videojel, akkor a monitor a videojelforrás bemeneti portját automatikusan az újonnan talált videojelforrásra váltja át. Amíg a jelenlegi videojelforrás elérhető, a monitor nem fog más videojeleket keresni.

**NONE (NINCS):** A monitor nem keres a másik videobemeneti porton, hacsak nem kapcsolják be.

#### <span id="page-19-0"></span>**DP OUT MULTISTREAM (DP-KIMENET, TÖBB ADATFOLYAM)**

A DisplayPort üzemmódjának kiválasztása.

**CLONE (KLÓNOZÁS):** Az SST (egyszeres adatfolyam-átvitel) beállítása. Az alapértelmezett beállítás a "CLONE" (KLÓNOZÁS).

**AUTO (AUTOMATIKUS):** SST (egyszeres adatfolyam-átvitel) és MST (többszörös adatfolyam-átvitel) üzemmódban jelenik meg. MST (többszörös adatfolyam-átvitel) használatakor az "AUTO" beállítást kell kiválasztani.\* Ha több monitor van SST (egyszeres adatfolyam-átvitel) üzemmódra állítva, akkor minden monitoron más-más kép jelenik meg.

**MEGJEGYZÉS:** Ha a monitoron nem látható kép, olvassa el a **Több monitor csatlakoztatása DisplayPort használatával** című fejezetet (13. [oldal\)](#page-14-1).

\*: Az MST (többszörös adatfolyam-átvitel) és az SST (egyszeres adatfolyam-átvitel) használatához ennek megfelelő videokártya szükséges. A funkció korlátainak megismeréséhez vegye fel a kapcsolatot a forgalmazóval.

# <span id="page-19-1"></span>**MULTI PICTURE (TÖBB KÉP)**

A MULTI PICTURE (TÖBB KÉP) funkció bekapcsolása és az elsődleges (beállítható) képernyő kiválasztása.

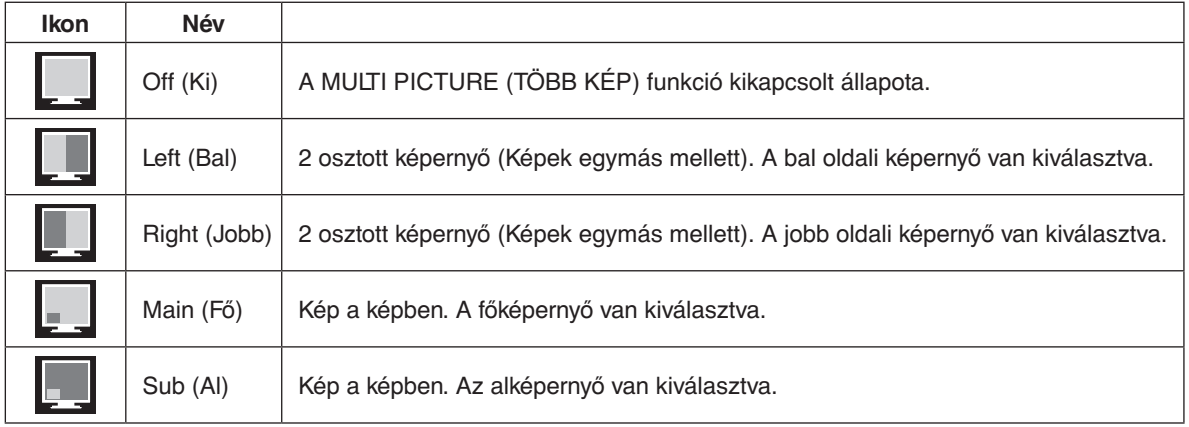

**MEGJEGYZÉS:** A "Left" (Bal), "Right" (Jobb), "Main" (Fő) vagy "Sub" (Al) kiválasztásakor csak a kijelölt képernyő válik beállíthatóvá.

#### <span id="page-19-2"></span>**PICTURE PATTERN (KÉPMINTA)**

Ha a MULTI PICTURE (TÖBB KÉP) üzemmódban a "Left" (Bal) vagy "Right" (Jobb) lehetőség van kiválasztva, akkor a kép méretét jelöli ki.

**AUTO (AUTOMATIKUS):** 2 képernyő látható a MULTI PICTURE (TÖBB KÉP) üzemmódban elsődlegesnek választott (beállítható) képernyő INPUT RESOLUTION (BEMENETI FELBONTÁS) és EXPANSION (NYÚJTÁS) beállítása alapján.

**CENTER (KÖZÉP):** Középről kiindulva egyenlően felosztva 2 képernyő van megosztva.

Ha a MULTI PICTURE (TÖBB KÉP) üzemmódban a "Main" (Fő) vagy "Sub" (Al) lehetőség van kiválasztva, akkor az alképernyő helyzetét jelöli ki.

**LEFT (BAL):** Az alképernyő kezdő helyzete a képernyő bal alsó részén található.

**RIGHT (JOBB):** Az alképernyő kezdő helyzete a képernyő jobb alsó részén található.

#### **PICTURE SIZE (KÉPMÉRET)**

A SMALL (Kis), MIDDLE (Közepes) vagy LARGE (Nagy) beállítást választja ki a Kép a képben üzemmódban használt kis kép mérete számára.

#### **PICTURE POSITION (KÉP HELYZETE)**

Meghatározza, hogy az alképernyő hol jelenik meg a képernyőn.

A SELECT (KIVÁLASZTÁS) gombot megnyomva lépjen be a PICTURE POSITION (KÉP HELYZETE) üzemmódba (**1. ábra**). A LEFT (BALRA), RIGHT (JOBBRA), UP (FEL) és DOWN (LE) gombbal az alképernyő vízszintes és függőleges helyzetét vezérelheti a monitor azon felén, ahol az alképernyő található (**2. ábra**).

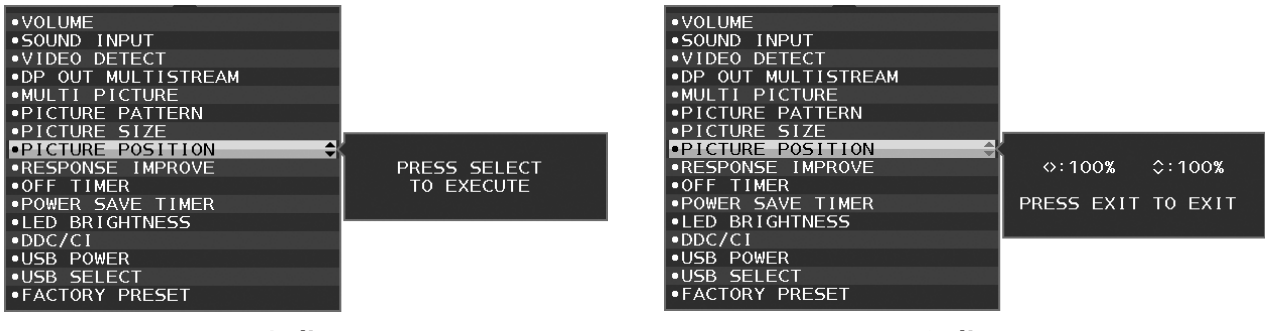

**1. ábra 2. ábra**

#### **RESPONSE IMPROVE (JAVÍTOTT VÁLASZADÁS)**

Be- és kikapcsolja a Javított válaszadás funkciót. A Javított válaszadás funkció csökkentheti az egyes mozgóképek esetén tapasztalt elmosódást.

### **OFF TIMER (KIKAPCSOLÁSI IDŐZÍTŐ)**

A monitor egy előre megadott időtartam leteltét követően automatikusan kikapcsol.

Kikapcsolás előtt a képernyőn megjelenő üzenet megkérdezi, hogy elhalasztja-e a kikapcsolási időt 60 perccel. A kikapcsolási idő elhalasztásához érintse meg bármelyik OSD-gombot.

### **POWER SAVE TIMER (ENERGIATAKARÉKOS ÜZEMMÓD IDŐZÍTŐ)**

A POWER SAVE TIMER (ENERGIATAKARÉKOS ÜZEMMÓD IDŐZÍTŐ) funkciót bekapcsolva a monitor 2 óra folyamatos energiatakarékos üzemmód után automatikusan kikapcsol.

#### **LED BRIGHTNESS (LED FÉNYEREJE)**

Beállíthatja a kék LED fényerősségét.

#### **DDC/CI**

Ezzel a funkcióval be- vagy kikapcsolhatja a DDC/CI funkciót.

#### **USB POWER (USB TÁPLÁLÁS)**

Az USB tápellátási funkciójának a kiválasztása.

**AUTO (Automatikus):** Az USB kimeneten a készülék energiafogyasztási állapota szerint biztosít tápellátást.

**ON (BE):** Az USB kimeneten energiatakarékos és kikapcsolt üzemmódban is tápellátást biztosít.

**MEGJEGYZÉS:** Az áramfogyasztás a csatlakoztatott USB eszközöktől függ, a monitor kikapcsolt állapotában is.

#### **USB SELECT (USB KIVÁLASZTÁSA)**

Módosítja az aktuális kijelzőbemenethez társított USB-bemenetet (1. vagy 2.). Ha számítógépet csatlakoztat az egyes bemeneti portokhoz, a monitor kimeneti USB-portjainak használatához válassza ezt a beállítást az aktuális bemeneti jel számára. Az aktív kijelző és a bemeneti USB-port kombinációját az INPUT (BEMENET) gomb segítségével módosíthatja (lásd: 14. [oldal\)](#page-15-1).

Amennyiben csak egy bemeneti portot vesz igénybe, a rendszer alapértelmezés szerint a csatlakoztatott bemeneti portot használja.

**MEGJEGYZÉS:** Az adatvesztés elkerülése érdekében a bemeneti USB-portok módosítása előtt győződjön meg róla, hogy a bemeneti USB-porthoz csatlakoztatott számítógép operációs rendszere jelenleg nem használ USB-tárolóeszközt.

### **FACTORY PRESET (GYÁRI BEÁLLÍTÁSOK)**

A Factory Preset (Gyári beállítások) kiválasztása esetén a nyelv, képernyőmenüzár és a több megjelenítő beállítások kivételével a képernyőmenü összes beállítása gyári értékre áll vissza. Az egyes önálló beállításokat az " 1/RESET" (VISSZAÁLLÍTÁS) gomb megérintésével állíthatja alaphelyzetbe.

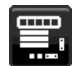

# **MENÜBEÁLLÍTÓ eszközök**

#### **LANGUAGE (NYELV)**

Válassza ki az OSD képernyőmenü nyelvét.

#### **OSD TURN OFF (OSD KIKAPCSOLÁSA)**

Az OSD-menü a használat idejére aktív. Itt adhatja meg, hogy a monitor az utolsó gombérintéstől számítva mennyi ideig várjon, mielőtt kikapcsolja a képernyőmenüt. Az előre beállított érték a 10 és 120 másodperc közötti skálán, 5 másodperces léptékben választható ki.

#### **OSD LOCK OUT (OSD KIIKTATÁSA)**

Ez a vezérlőmenü a VOLUME (HANGERŐ), a BRIGHTNESS (FÉNYERŐ) és a CONTRAST (KONTRASZT) kivételével teljesen letiltja az OSD-vezérlő funkciók elérését.

Az OSD Lock Out (OSD-zár) funkció aktiválásához válassza ki az OSD-menüből az OSD LOCK OUT (OSD-ZÁR) menüpontot, majd érintse meg egyszerre az "INPUT/SELECT" (BEVITEL/KIVÁLASZTÁS) és a "JOBBRA" gombokat. A kikapcsoláshoz érintse meg egyszerre az "INPUT/SELECT" (BEVITEL/KIVÁLASZTÁS) és a "BALRA" gombokat.

### **HOT KEY (GYORSBEÁLLÍTÓ GOMB)**

Ennek a funkciónak a bekapcsolását követően a BRIGHTNESS (FÉNYERŐ), VOLUME (HANGERŐ) és a USB SELECT (USB KIVÁLASZTÁSA) beállítások a képernyőmenü megjelenítése nélkül, az elülső gombok segítségével szabályozhatók.

**ON (BE):** Az előlapon található " /RESET" (VISSZAÁLLÍTÁS) gomb a MULTI PICTURE (TÖBB KÉP) üzemmód beállításait engedélyezi.

A BRIGHTNESS (FÉNYERŐ) menüjének megjelenítéséhez érintse meg az UP (FEL) gombot. A fényerő szintje a LEFT/RIGHT (BALRA/JOBBRA) gombokkal szabályozható.

A VOLUME (HANGERŐ) menüjének megjelenítéséhez érintse meg a DOWN (le) gombot. A hangerő szintje a LEFT/RIGHT (BALRA/JOBBRA) gombokkal szabályozható.

Az USB SELECT (USB KIVÁLASZTÁSA) menüjének megjelenítéséhez érintse meg a RIGHT (JOBBRA) gombot. Az USB felfelé irányuló port a LEFT/RIGHT (BALRA/JOBBRA) gombokkal szabályozható.

Az ■ /RESET (VISSZAÁLLÍTÁS) gombot 3 másodpercig lenyomva válthat a főképernyő és az egy vagy több alképernyő között, ha a MULTI PICTURE (TÖBB KÉP) menüben a Main (Fő) vagy a Sub (Al-) van beállítva.

**MEGJEGYZÉS:** Az egymás melletti képek váltása nem támogatott. A hang megőrzi a SOUND INPUT (HANGBEMENET) beállítás értékét. A nyújtás megőrzi minden egyes bemenet EXPANSION (NYÚJTÁS) beállítását.

**OFF (KI):** Az " ■ /RESET" (VISSZAÁLLÍTÁS), a "LEFT/RIGHT" (BALRA/JOBBRA) és az "DOWN/UP" (LE/FEL) gombokhoz tartozó HOT KEY (GYORSBEÁLLÍTÓ GOMB) funkciók le vannak tiltva.

#### **SIGNAL INFORMATION (JELINFORMÁCIÓ)**

Ha az "ON" (Be) beállítást választja, a monitor bemenetváltás után megjeleníti a "VIDEO INPUT MENU" t (Videobemenet-menüt). Ha az "OFF" (Ki) beállítást választja, a monitor bemenetváltás után nem jeleníti meg a "VIDEO INPUT MENU"-t (Videobemenet-menüt).

#### <span id="page-21-0"></span>**SENSOR INFORMATION (ÉRZÉKELŐINFORMÁCIÓ)**

Az "ON" (BE) lehetőség kiválasztása esetén a monitoron megjelenik a "HUMAN SENSOR ON" (EMBERKÖZELSÉG-ÉRZÉKELŐ BE) üzenet. Az "OFF" (KI) lehetőség kiválasztása esetén nem jelenik meg a monitoron a "HUMAN SENSOR ON" (EMBERKÖZELSÉG-ÉRZÉKELŐ BE) üzenet.

#### **KEY GUIDE (GOMBÚTMUTATÓ)**

Az "ON" (BE) lehetőség kiválasztása esetén a képernyőmenü megnyitásakor megjelenik a képernyőn a gombútmutató.

#### **DATA COPY (ADATOK MÁSOLÁSA)**

A főmonitor adatainak átmásolása egy vagy több almonitorra a "DATA COPY" (ADATOK MÁSOLÁSA) lehetőséget kiválasztva, majd az "INPUT/SELECT" (BEMENT/KIVÁLASZTÁS) gombot megérintve indítható el. A képernyőn ekkor megjelenik a "PROCEEDING.." (FOLYAMATBAN) jelzés.

**MEGJEGYZÉS:** Ez a funkció kizárólag a ControlSync kapcsolatban részt vevő fő monitoron alkalmazandó. Az almonitor(ok) a ControlSync táblázatban (12. [oldal\)](#page-13-0) feltüntetett beállítások mindegyikét automatikusan a főmonitortól veszi(k) át.

#### **CUSTOMIZE SETTING (BEÁLLÍTÁSOK TESTRESZABÁSA)**

Az aktuális beállításokat tárolja az egyszerű visszaállítás érdekében.

**Az aktuális beállítások tárolása:** Érintse meg az "INPUT/SELECT" (BEMENET/KIVÁLASZTÁS) gombot. A figyelmeztető üzenet megjelenését követően érintse meg az " T/RESET" (VISSZAÁLLÍTÁS) gombot. Ekkor a monitor eltárolja a beállított értékeket.

**A beállítások visszaállítása:** Az OSD menü kikapcsolt állapotában tartsa lenyomva a "MENU" ("MENÜ") gombot legalább 3 másodpercig.

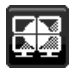

# **MULTI DISPLAY (TÖBB MEGJELENÍTŐ)**

<span id="page-22-0"></span>**H. MONITOR (VÍZSZINTES MONITOROK)**

Itt adhatja meg a vízszintesen elhelyezkedő megjelenítők számát.

#### **V. MONITOR (FÜGGŐLEGES MONITOROK)**

Itt adhatja meg a függőlegesen elhelyezkedő megjelenítők számát.

#### <span id="page-22-1"></span>**MONITOR NO. (MONITOR SZÁMA)**

Ez a funkció a kép több képernyőre való nyújtására szolgál, de az INDIVIDUAL ADJUST (EGYÉNI BEÁLLÍTÁS) funkciónál is szerepe van.

Kép nyújtása több képernyőre:

Az egyes monitorok számának beállítására vonatkozóan lásd a Példa a telepítésre és monitor számának beállítására című fejezetet. A H. MONITOR (VÍZSZINTES MONITOROK) és V. MONITOR (FÜGGŐLEGES MONITOROK) beállítások megadásakor a képernyőmenü alatt megjelenik a feltételezett összeállítási elrendezés. A monitorok számának beállításakor az adott monitort az összeállítási elhelyezésen feketével jelölt helyre szerelje fel.

Almonitor vezérlése a főmonitorról az INDIVIDUAL ADJUST (EGYÉNI BEÁLLÍTÁS) funkció segítségével: Ez a funkció az almonitor főmonitorról történő vezérlésére szolgál. Akkor hasznos, ha az almonitor elérhetetlen helyen van. Állítsa be az összes monitor számát. Ha minden monitornak egyéni számot állít be, akkor a kívánt monitor önállóan vezérelhető. Ha egyes monitorokhoz azonos számot ad meg, akkor az azonos számú monitorokat egyszerre vezérelheti.

**MEGJEGYZÉS:** A főmonitort csak a ControlSync OUT (KIMENET) aljzaton keresztül szabad csatlakoztatni. Ne használja a főmonitor ControlSync IN (BEMENET) aljzatát. A fő- és almonitorokkal kapcsolatban lásd a ControlSync fejezetet (11. [oldal\)](#page-12-1).

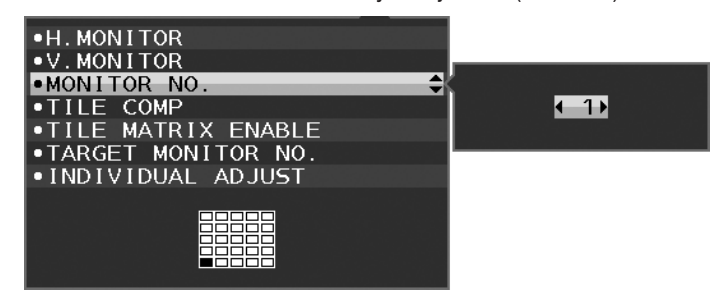

A monitor számát 1-re állítja, majd az alábbi sorrendnek megfelelően beállítja többi monitort (almonitorokat). Példa a telepítésre és monitor számának beállítására:

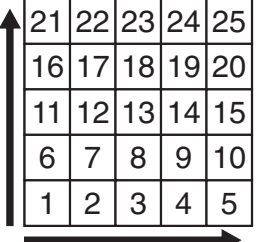

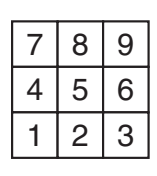

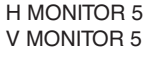

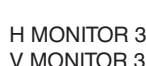

 $1 \mid 2 \mid 3 \mid 4$ 5 6 7 8

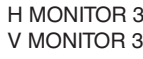

H MONITOR 4 V MONITOR 2

#### **TILE COMP (MOZAIKKOMPENZÁLÁS)**

A TILE MATRIX (MOZAIK) funkcióval együtt használva a kép pontos megjelenítése érdekében kompenzálja a monitorkeretek szélességét.

TILE COMP (MOZAIKKOMPENZÁLÁS) funkció 4 monitorral (a fekete terület a monitorok kereteit jelzi):

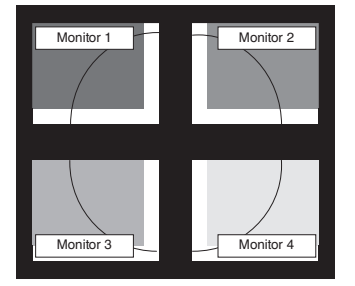

TILE COMP OFF (MOZAIKKOMPENZÁLÁS KI)

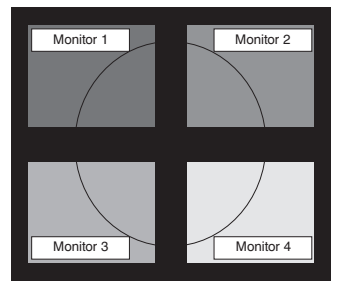

TILE COMP ON (MOZAIKKOMPENZÁLÁS BE)

### **TILE MATRIX ENABLE (MOZAIK BEKAPCSOLÁSA)**

Lehetővé teszi egyetlen kép több monitoron való megjelenítését. Ez a funkció legfeljebb 25 (függőlegesen 5 és vízszintesen 5) monitorral használható. A TILE MATRIX ENABLE (MOZAIK BEKAPCSOLÁSA) funkció használatához a számítógép kimeneti jelét minden egyes monitorhoz egy jelerősítőn keresztül kell eljuttatni.

#### **TARGET MONITOR NO. (CÉLMONITOR SZÁMA)**

Az almonitor képernyőmenüjét ekkor a főmonitor vezérlőgombjaival állíthatja.

Az almonitor MONITOR NO. (MONITOR SZÁMA) beállításban szereplő számát állítja be. Az INPUT (SELECT) (BEMENET (KIVÁLASZTÁS)) gomb megérintésekor az összes almonitoron megjelenik a monitor száma.

A képernyőmenün a célmonitorként beállított almonitor sárga színnel jelenik meg. A főmonitor és almonitorok kapcsolatára vonatkozóan olvassa el a ControlSync fejezetet (11. [oldal](#page-12-1)).

#### <span id="page-23-0"></span>**INDIVIDUAL ADJUST (EGYÉNI BEÁLLÍTÁS)**

**ON (BE):** Az almonitor a főmonitorról vezérelhető.

Az ON (BE) beállítás megadását követően a főmonitoron végzett beállítási művelet az almonitor képernyőmenüjén jelenik meg.

Az INDIVIDUAL ADJUST (EGYÉNI BEÁLLÍTÁS) funkció kikapcsolásához érintse meg egyszerre a SELECT (KIVÁLASZTÁS) és EXIT (KILÉPÉS) gombokat.

**MEGJEGYZÉS:** Kösse össze a monitorokat egy-egy ControlSync kábellel.

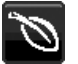

# **Öko-információk**

**CARBON SAVINGS (SZÉN-DIOXID-MEGTAKARÍTÁS):** A becsült szén-dioxid-megtakarítási adatot jeleníti meg kg-ban. **CARBON USAGE (SZÉNDIOXID-FELHASZNÁLÁS):** A becsült széndioxid-felhasználás adatait jeleníti meg kg-ban. Ez egy számtani becslés, nem valóságos mérési eredmény.

**COST SAVINGS (KÖLTSÉGMEGTAKARÍTÁS):** Megjeleníti az elektromosenergia-megtakarítás egyenlegét.

**CARBON CONVERT SETTING (SZÉN-DIOXID-ÁTSZÁMÍTÁSI BEÁLLÍTÁSOK):** A szén-dioxid-megtakarítási számításban alkalmazott szén-dioxid-kibocsátási tényezőt állítja be. Ez a kezdeti beállítás az OECD adatain alapul (2008-as kiadás). **CURRENCY SETTING (PÉNZNEMBEÁLLÍTÁS):** Az elektromos áram ára mellett megjelenített pénznem (6 különböző pénznem választható).

**CURRENCY CONVERT SETTING (PÉNZNEMÁTVÁLTÁSI BEÁLLÍTÁS):** Az elektromosenergia-megtakarítást kW/h-ra átszámítva jeleníti meg (az alapértelmezett pénznem az USA-dollár).

**MEGJEGYZÉS:** Ennél a modellnél a kezdeti beállítás a következő: Currency (Pénznem) = US\$, Currency Convert setting (Pénznemátváltási beállítás) = \$0,11.

- Ez a beállítás a Környezetvédelmi információk menü segítségével módosítható.
- A francia beállítás használatához kövesse az alábbi lépéseket:
- 1. Érintse meg a Menu (Menü) gombot, majd a LEFT/RIGHT (BALRA/JOBBRA) gomb segítségével válassza ki az ECO (ENERGIATAKARÉKOS ÜZEMMÓD) információs menüt.
- 2. A DOWN/UP (LE/FEL) gombot lefelé, illetve felfelé mozgatva válassza ki a CURRENCY SETTING (PÉNZNEMBEÁLLÍTÁS) menüt.
- 3. A francia pénznem az euró  $(\epsilon)$ . A pénznembeállítást a Currency setting (Pénznembeállítás) menüben a LEFT/RIGHT (BALRA/JOBBRA) gombot balra, illetve jobbra mozgatva USAdollárról (\$) átválthatja az euróikonra  $(\in)$ .
- 4. A DOWN/UP (LE/FEL) gombot lefelé, illetve felfelé mozgatva válassza ki a CURRENCY CONVERT SETTING (PÉNZNEMÁTVÁLTÁSI BEÁLLÍTÁS) beállítást\*.
- 5. A LEFT/RIGHT (BALRA/JOBBRA) gombot balra, illetve jobbra mozgatva adja meg a CURRENCY CONVERT SETTING (PÉNZNEMÁTVÁLTÁSI BEÁLLÍTÁS) beállítást.
- Ez a kezdeti euróbeállítás (€) az OECD-tag Németország adatai alapján (2007-es kiadás). Kérjük, ellenőrizze a francia elektomos energia árak nyugtáját vagy a Franciaországra érvényes OECD-adatokat.

A francia OECD-adatokban (2007-es kiadás) €0,12 szerepel.

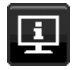

# **Információk**

Az aktuális felbontásra és műszaki adatokra vonatkozó információkat jeleníti meg, többek között az éppen használt időzítési, valamint a vízszintes és függőlege frekvenciaértékeket. Megjeleníti a monitor modell- és gyári számát is.

### **OSD-figyelmeztetés**

**Az OSD figyelmeztetőmenük az EXIT (KILÉPÉS) kiválasztásakor eltűnnek.**

**NO SIGNAL (NINCS JEL):** Ez a funkció a vízszintes vagy függőleges szinkronjel hiánya esetén figyelmeztet. A berendezés bekapcsolásakor, valamint a bemeneti jel változásakor megjelenik a **NO SIGNAL (NINCS JEL)** ablak.

**OUT OF RANGE (TARTOMÁNYON KÍVÜL):** Ez a funkció az optimális felbontásra és frekvenciára tesz javaslatot. Az **OUT OF RANGE (TARTOMÁNYON KÍVÜL)** üzenet akkor jelenik meg, ha a tápfeszültség bekapcsolását követően vagy a bemeneti jel változásakor ha a videojel időzítése nem megfelelő.

# <span id="page-24-0"></span>**Műszaki adatok**

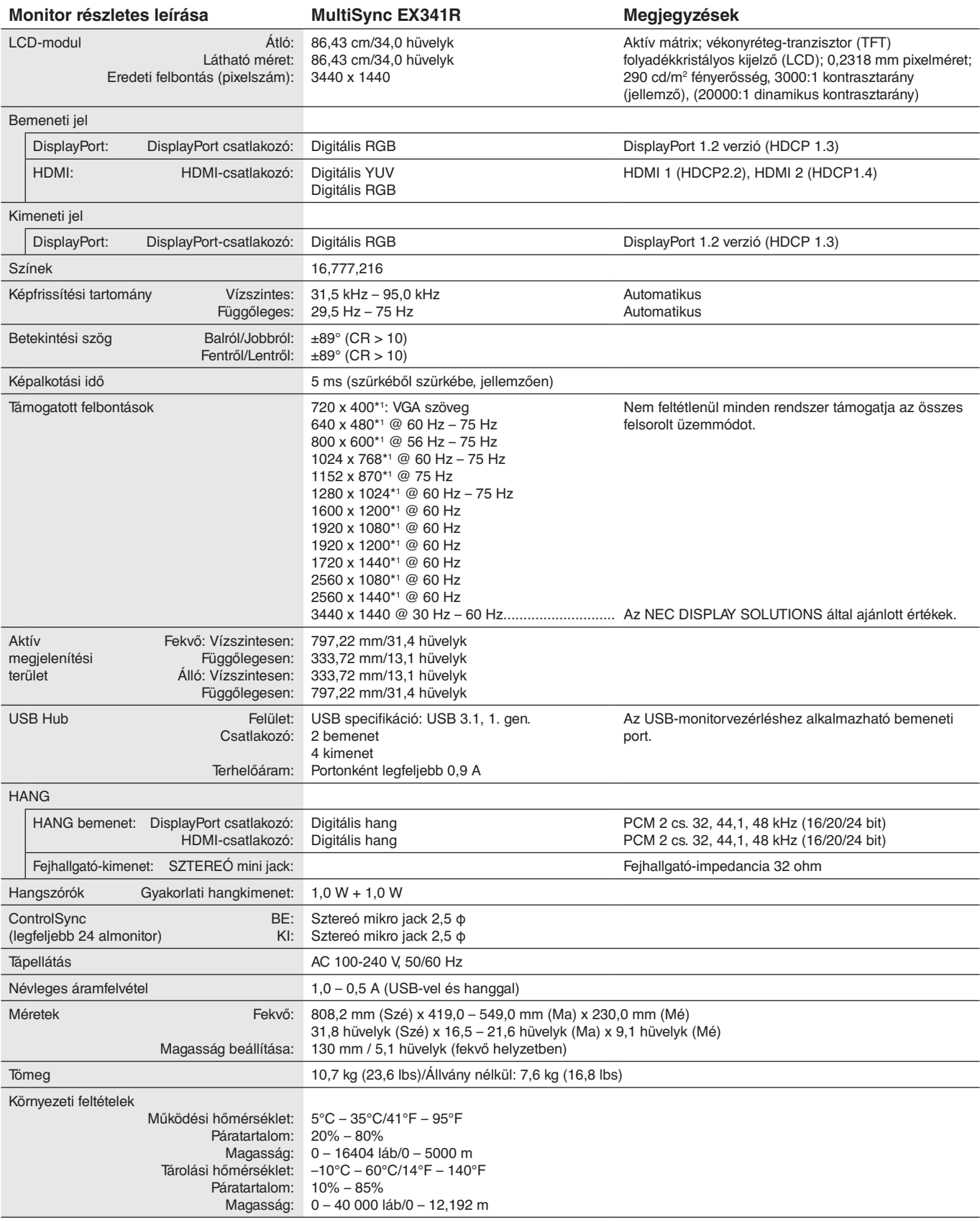

\*1 A felbontás interpolációja: Ha a képfelbontás az LCD modulénál alacsonyabb, a szöveg a képernyőn másképpen jelenhet meg. Ez normális és szükségszerű minden olyan jelenlegi síkképernyős technológiánál, ahol nem natív felbontású, teljes képernyős a megjelenítés. A síkképernyős technológiánál a képernyőn minden egyes pont egy aktuális pixelt jelent, így a felbontás teljes képernyőre való megnöveléséhez a felbontás interpolációja szükséges.

**MEGJEGYZÉS:** A műszaki adatokat a gyártó minden előzetes bejelentés nélkül módosíthatja.

# <span id="page-25-0"></span>**Funkciók**

**Ultraszéles, 1800R görbülettel:** Az ultraszéles, 21:9-es képméretarányú, 3440 x 1440 képpontos felbontás nagy és rugalmas, keretek nélküli munkaterületet biztosít, amely három 19" SXGA- vagy két 23" FHD/24" WUXGA-egységet képes helyettesíteni. Emellett az 1800 mm sugarú görbület ergonómiai előnyöket is nyújt, így például kevesebb nyakmozgással és színeltolással használható, köszönhetően a kevésbé sarkos és mérsékeltebb színeltolást megjelenítő közelebbi képszéleknek.

**DisplayPort OUT (DisplayPort KI):** Ez a monitor DisplayPort-kimeneti csatlakozóval rendelkezik soros csatlakoztatáshoz. Több monitor is csatlakoztatható bonyolult kábelkezelés nélkül.

**Képek egymás mellett/Kép a képben:** Egymás mellett egyszerre két különböző bemeneti forrás (Képek egymás mellett), vagy a nagy főképernyőn egy kis alképernyő jeleníthető meg (Kép a képben), ami fokozza a feladatok termelékenységét.

**2 bemeneti USB-elosztó:** Egyetlen billentyűzettel és egérrel két számítógép is vezérelhető az USB SELECT (USB KIVÁLASZTÁSA) funkcióval.

**ControlSync:** A "DATA COPY" (ADATOK MÁSOLÁSA) funkcióról leírtakat követve egy ControlSync kábel csatlakoztásával másolja át a főmonitor beállításait az almonitorokra. A főmonitor a módosított beállítási értékeket automatikusan elküldi az almonitoroknak, így a vezérlési beállítások többmonitoros környezetben is egyszerűen elvégezhetők.

**INDIVIDUAL ADJUST (EGYÉNI BEÁLLÍTÁS):** A kijelölt főmonitor a képernyőmenü segítségével hajthatja végre az almonitor(ok) beállítását. Ez a lehetőség a felhasználótól távol elhelyezkedő monitorok együttes beállításához hasznos.

**Emberközelség-/környezetifény-érzékelők:** A felhasználó jelenléte és a környezeti fény állapota alapján vezérli a képernyő fényerejét a kisebb energiafogyasztás érdekében.

**LOW BLUE LIGHT (KÉK FÉNY CSÖKKENTÉSE):** A monitor rendelkezik kékfénycsökkentő funkcióval. Ez a monitor által kibocsátott káros kék fény jelentős csökkentését jelenti, lehetővé téve a szem terhelésének csökkentését (lásd a 17. [oldal\)](#page-18-0).

**Vibrálásmentes:** A szem terhelésének csökkentéséért a speciális háttérvilágítási rendszer csökkenti a vibrálást.

**UNIFORMITY (EGYSÉGESSÉG):** Ez a funkció kompenzálja a fehér fény egyenletes eloszlásában megmutatkozó enyhe eltéréseket, és javítja a színeket, valamint kiegyenlíti a fényerősségbeli különbségeket a monitoron.

**Hardverkalibrálás:** Szoftveres és színérzékelői támogatással állítja be a kívánt fényerőt, színeket és gammagörbét.

**USB Monitor Control (USB monitorszabályozás):** USB-kábel csatlakoztatásával lehetővé teszi az egyes elemek alkalmazásszoftver segítségével való beállítását.

**RESPONSE IMPROVE (JAVÍTOTT VÁLASZADÁS):** Jobb válaszadás a szürkéből szürkébe váltáskor.

**CUSTOMIZE SETTING (BEÁLLÍTÁSOK TESTRESZABÁSA):** Az aktuális beállítások tárolását és a tárolt beállítások visszaállítását teszi lehetővé.

**NaViSet Administrator 2 szoftver:** Kibővített, intuitív grafikus kezelőfelületet kínál, amely lehetővé teszi az OSD-kijelzés értékeinek hálózati számítógéppel történő egyszerű beállítását.

**Környezetre gyakorolt hatás:** A monitor jellemző éves szén-dioxid-kibocsátása (nemzetközi átlagban) körülbelül 86,4 kg (amely a névleges teljesítmény x 8 óra/nap x 5 nap/hét x 45 hét/év x tápellátás és szén-dioxid-kibocsátás közötti átváltási tényező képlettel számítható). Az átváltási tényező az OECD 2008-as kiadványának a CO2-kibocsátásról szóló jelentésén alapul. A monitor gyártásakor körülbelül 72,5 kg szén-dioxid szabadult el.

**Megjegyzés:** A gyártás és működés közben kibocsátott szén-dioxid-mennyiség kiszámításához a NEC a monitoraihoz kizárólag az általa kifejlesztett speciális algoritmust alkalmazta, mely még nyomtatáskor is érvényes pontosságú. A NEC fenntartja annak jogát, hogy frissítheti a kibocsátott szén-dioxid-mennyiség értékeit.

**TILE MATRIX (MOZAIK), TILE COMP (MOZAIKKOMPENZÁLÁS):** A keret szélességét kompenzálva pontosan jelenít meg egy képet több képernyőn.

# <span id="page-26-1"></span><span id="page-26-0"></span>**Hibaelhárítás**

#### **Nincs kép**

- A jelkábelt szilárdan kell a videokártyához/számítógéphez csatlakoztatni.
- A videokártyának teljesen bele kell illeszkednie a kártyacsatlakozó aljzatba.
- A monitor nem támogatja a DisplayPort átalakítóadaptert.
- DisplayPort-jel használatakor győződjön meg arról, hogy nem a kimeneti DisplayPort-csatlakozóba dugja a bemeneti jelkábelt.
- A be-/kikapcsoló gombnak a számítógép főkapcsolójának ON (BE) állásban kell lennie.
- A monitort a "POWER SAVE TIMER" (ENERGIATAKARÉKOS ÜZEMMÓD IDŐZÍTÉSE) funkció 2 óra energiatakarékos üzemelés után automatikusan kikapcsolja, ha a "POWER SAVE TIMER" (ENERGIATAKARÉKOS ÜZEMMÓD IDŐZÍTÉSE) funkció beállítása "ON" (Be). Érintse meg a tápellátás gombot.
- Bizonyosodjon meg arról, hogy a felhasznált videokártyán vagy számítógépen egy támogatott üzemmódot választott. (A grafikus üzemmód megváltoztatása előtt olvassa el a videokártya vagy a számítógép kézikönyvét.)
- Ellenőrizze a monitor és a videokártya kompatibilitását, valamint nézzen utána a javasolt beállításoknak.
- Ellenőrizze, hogy a jelkábel-csatlakozó tűi nem hajlottak vagy sérültek-e.
- Ellenőrizze a jel bemenetet.
- Ha az előlapi LED sötétkék színnel világít, akkor ellenőrizze az OFF MODE SETTING (KIKAPCSOLÁSI ÜZEMMÓD BEÁLLÍTÁSA) üzemmódot (lásd a 15. [oldal](#page-16-0)) vagy az emberközelség-érzékelőt (lásd a 16. [oldal\)](#page-17-0).
- HDMI-bemenet használata esetén módosítsa az "OVER SCAN" (TÚLPÁSZTÁZÁS) beállítást.

#### **A főkapcsoló nem reagál**

- A monitor kikapcsolásához és újraindításához húzza ki a hálózati kábelt a csatlakozóaljzatból.
- A gomb működését meggátolhatják az annak gyűrűjére tapadt anyagok is.

#### **A gombok nem reagálnak**

• Ellenőrizze az INDIVIDUAL ADJUST (EGYÉNI BEÁLLÍTÁS) funkciót. Ha ON (BE) beállítású, akkor érintse meg egyszerre a MENU/EXIT (MENÜ/KILÉPÉS) és az INPUT/SELECT (BEMENET/KIVÁLASZTÁS) gombot.

#### **Utánvilágítás**

- Utánvilágításnak azt a jelenséget nevezzük, amikor a képernyőn az előző kép maradéka vagy "szellemképe" látható. Noha az LCD monitorok utánvilágítása – a CRT monitoroktól eltérően – nem tartós, az állandó képek hosszantartó megjelenítése kerülendő. Az utánvilágítás csökkentése érdekében kapcsolja ki a monitort annyi időre, amíg az előző kép látszott. Ha például egy kép egy órán keresztül volt a monitoron és annak szellemképe megmaradt, a kép törléséhez kapcsolja ki a monitort egy órára.
- **MEGJEGYZÉS:** Mint a többi személyes használatú megjelenítőeszköz esetében, azokra az időszakokra, amelyeknek során a képernyőn nem folynak műveletek, az NEC DISPLAY SOLUTIONS rendszeres időközönként mozgó képernyővédő használatát javasolja, ha illetve ha nincs szükség rá, akkor a monitort ki kell kapcsolni.

#### **Az "OUT OF RANGE" (TARTOMÁNYON KÍVÜL) üzenet jelenik meg (a képernyő üres vagy csak elmosódott képeket jelenít meg).**

- A kép csak elmosódottan jelenik meg (a pixelek hiányoznak), és az "OUT OF RANGE" (TARTOMÁNYON KÍVÜL) képernyőüzenet látható: A jelidőzítés vagy a felbontás túl magasra van állítva. Válasszon egy támogatott üzemmódot.
- A képernyőn nem látható kép, csupán az "OUT OF RANGE" (TARTOMÁNYON KÍVÜL) üzenet: A jelfrekvencia tartományon kívül esik. Válasszon egy támogatott üzemmódot.

#### **A kép láthatóan instabil, életlen vagy hullámzik**

- A jelkábelt szorosan a számítógéphez kell erősíteni.
- A fókusz és megjelenítés beállításához használja az OSD képernyőmenüt, a finombeállítás növelésével vagy csökkentésével.
	- A megjelenítési üzemmód megváltozásakor szükség lehet a kép OSD képernyőmenün keresztül történő finombeállítására.
- Ellenőrizze a monitor és a videokártya kompatibilitását, valamint nézzen utána a javasolt jelidőzítési beállításoknak.
- Amennyiben a szöveg olvashatatlan, változtassa meg a videoüzemmódot nem-sorváltottra, és használjon 60 Hz-es képfrissítési frekvenciát.

#### **A monitoron a LED nem világít (sem kék, sem sárga szín nem látható)**

- A főkapcsoló legyen BE állásban, a hálózati kábel pedig csatlakoztatva.
- Növelje a LED BRIGHTNESS (LED FÉNYEREJE) beállítást.

#### **A kép fényereje kisebb**

- Ellenőrizze, hogy az ECO MODE (ENERGIATAKARÉKOS ÜZEMMÓD) és az AUTO BRIGHTNESS (AUTOMATIKUS FÉNYERŐ) ki van-e kapcsolva.
- Ha a fényerő ingadozik, akkor ellenőrizze, hogy az AUTO BRIGHTNESS (AUTOMATIKUS FÉNYERŐ) funkció ki van-e kapcsolva.
- A jelkábelt szorosan kell csatlakoztatni.
- Az LCD fényerőcsökkenése hosszú időn keresztüli használat vagy szélsőségesen hideg környezeti feltételek miatt következhet be.
- HDMI-bemenet használata esetén módosítsa a "VIDEO LEVEL" (VIDEOSZINT) beállítást.
- Ha a fényerő ingadozik, akkor ellenőrizze, hogy a "DV MODE" (DV-ÜZEMMÓD) STANDARD (NORMÁL) módra van-e állítva.

#### **A megjelenített kép mérete nem megfelelő**

- Használja az OSD vezérlőmenüket a Coarse (Durva) beállítás növelésére vagy csökkentésére.
- Bizonyosodjon meg arról, hogy a felhasznált videokártyán vagy számítógépen egy támogatott üzemmódot választott. (A grafikus üzemmód megváltoztatása előtt olvassa el a videokártya vagy a számítógép kézikönyvét.)
- HDMI-bemenet használata esetén módosítsa az "OVER SCAN" (TÚLPÁSZTÁZÁS) beállítást.
- Ellenőrizze, hogy a megfelelő felbontás lett kiválasztva a H.RESOLUTION (VÍZSZINTES FELBONTÁS) és a V.RESOLUTION (FÜGGŐLEGES FELBONTÁS) menüben.

#### **Nincs kép**

- Ha a képernyőn nincs kép, akkor a főkapcsoló segítségével kapcsolja ki a monitort, majd kapcsolja be újra.
- Gondoskodjon róla, hogy a számítógép ne legyen energiatakarékos üzemmódban (érintse meg a billentyűzetet vagy az egeret).
- Egyes videokártyák a monitor KI-, majd BEKAPCSOLÁSAKOR, illetve a hálózati kábel kihúzásakor/bedugásakor nem adnak kimeneti videojelet kis felbontás, valamint DisplayPort-kábel használata esetén.
- HDMI-bemenet használata esetén módosítsa az "OVER SCAN" (TÚLPÁSZTÁZÁS) beállítást.

#### **Nincs hang**

- Győződjön meg arról, hogy a hangszórókábel megfelelően csatlakozik.
- Ellenőrizze, nem aktív-e a némítási funkció.
- Az OSD-menüben ellenőrizze a VOLUME (HANGERŐ) lehetőséget.
- A DisplayPort vagy HDMI-bemenet használata esetén a kiválasztott OSD képernyőmenüben lévő eszközök segítségével ellenőrizze, hogy a "SOUND INPUT" (HANGBEMENET) ki van-e választva.

#### **Időben változó fényerő**

- Az AUTO BRIGHTNESS (AUTOMATIKUS FÉNYERŐ) beállítását módosítsa OFF (KI) értékre, majd állítsa be a fényerőt.
- Állítsa át a "DV MODE" (DV-MÓD) lehetőséget "STANDARD" (NORMÁL) állapotra, majd állítsa be a fényerőt.

**MEGJEGYZÉS:** Ha az AUTO BRIGHTNESS (AUTOMATIKUS FÉNYERŐ) beállítása ON (BE), a monitor a fényerőt automatikusan a környezetnek megfelelően állítja be. A környezeti fényerő változásakor a monitor fényereje is változik. Ha a "DV MODE" (DV-MÓD) beállítása "DYNAMIC" (Dinamikus), a monitor automatikusan beállítja a fényerőt.

#### **Az USB Hub nem működik**

- Ellenőrizze, hogy az USB-kábel megfelelően csatlakozik-e. Olvassa el az USB eszköz Használati útmutatóját.
- Ellenőrizze, hogy a monitor USB bemenete a számítógép USB kimenetére csatlakozik. Azt is ellenőrizze, hogy a számítógép be van-e kapcsolva.

#### **Az emberközelség-érzékelő nem működik**

- Ha az SENSOR SETTING (ÉRZÉKELŐBEÁLLÍTÁS) (HUMAN SENSING EMBERKÖZELSÉG-ÉRZÉKELÉS) ember alakú ikonja vörös háttér előtt látható, akkor a monitor ember jelenlétét érzékelte.
- Ellenőrizze, nincs-e valamilyen tárgy az emberközelség-érzékelő előtt.
- Győződjön meg arról, hogy a monitor előtt nincs infravörös sugárzást kibocsátó berendezés.

#### **A ControlSync vezérlés nem működik**

- Ellenőrizze, hogy megfelelő-e a ControlSync kábel csatlakoztatása.
- Ellenőrizze, hogy a ControlSync kábel nincs-e "hurok" kapcsolásban.
- A fő monitornak csak az OUT (KIMENET) aljzata lehet csatlakoztatva.
- Kérjük, használja a mellékelt ControlSync kábelt.
- A ControlSync kábellel legfeljebb 24 almonitor használható.

#### **Nincs kép több monitor csatlakoztatásakor**

- Ellenőrizze, hogy kisebb felbontás van-e beállítva az ajánlott értéknél.
- Ellenőrizze, hogy a videokártya támogatja-e az MST-t (többszörös adatfolyam-átvitelt).
- Az SST (egyszeres adatfolyam-átvitel) használatával sorosan összekapcsolható monitorok száma a HDCP tartalmi korlátozásoktól függ.
- A monitorokat a mellékelt DisplayPort-kábellel kell összekapcsolni.
- Győződjön meg arról, hogy a DP OUT MULTISTREAM (DP-KIMENET, TÖBB ADATFOLYAM) beállítása "AUTO", és a BIT RATE (BITRÁTA) beállítása "HBR2", ha MST-t (többszörös adatfolyam-átvitelt) használ (lásd: 13. [oldal\)](#page-14-1).

#### **Magyar-26**

# <span id="page-28-0"></span>**A MULTI PICTURE (TÖBB KÉP) funkció használata**

A monitor az osztott képernyőket a 18. [oldal](#page-19-1) ismertetett kombinációk bármelyikében két forrásból is megjelenítheti.

**MEGJEGYZÉS:** Lásd a MULTI PICTURE (TÖBB KÉP) (18. [oldal\)](#page-19-1) és a PICTURE PATTERN (KÉPMINTA) (18. [oldal](#page-19-2)) pontokat. A két képernyőn a BRIGHTNESS (FÉNYERŐ) és a SOUND INPUT (HANGBEMENET) beállításnak azonosnak kell lennie.

# **BEÁLLÍTÁS**

1. Érintse meg a MENU gombot az OSD-menü megjelenítéséhez.

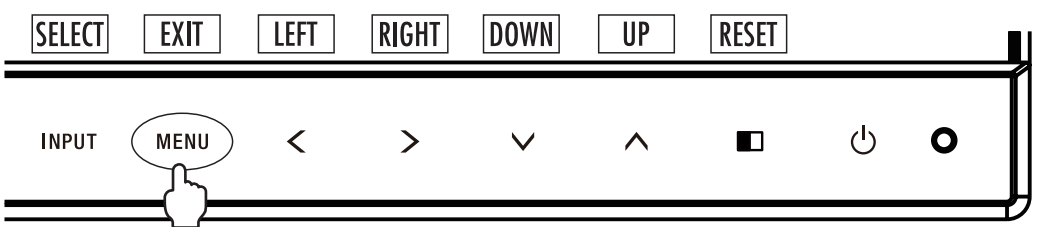

2. Válassza ki a MULTI PICTURE (TÖBB KÉP) lehetőséget.

Egymás melletti kép esetén válassza ki a bal  $\Box$ oldali képet állítható képernyőként.

Kép a képben megjelenítés esetén válassza ki a főképet **a allítható képernyőként.** 

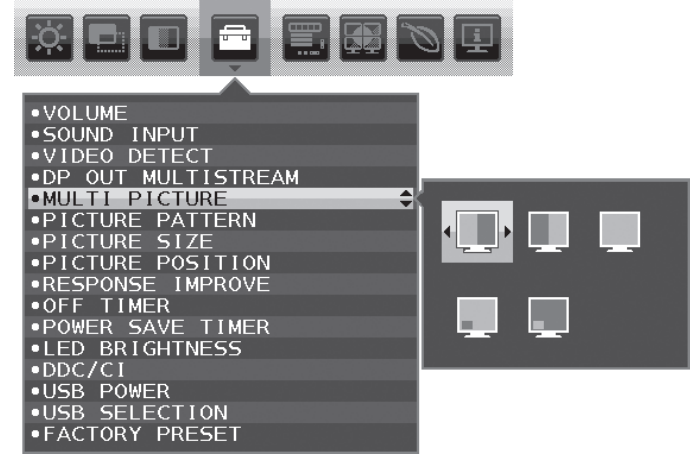

A jelbemenet módosításához lépjen ki az OSD-menüből.

3. Érintse meg az INPUT (BEMENET) gombot, majd válassza ki a kijelölt képernyő számára a bemeneti jelet.

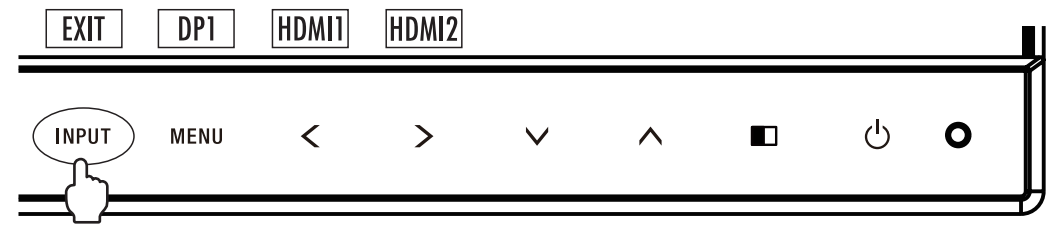

4. Térjen vissza az 1. pontra a másik képernyő bemenetének kiválasztásához.

Egymás melletti kép esetén válassza ki a jobb **begy** oldali képet, majd állítsa be a bemeneti jelet.

Kép a képben megjelenítés esetén válassza ki a kicsi **képet**, majd állítsa be a bemeneti jelet.

# <span id="page-29-0"></span>**A Zoom funkció használata**

A képméret jelentős növelésével lehetővé teszi a teljes képernyőterület használatát. Segítségével kinagyítható a középen látható képrészlet.

**MEGJEGYZÉS:** MULTI PICTURE (TÖBB KÉP) üzemmódban a LEFT (BAL) vagy a RIGHT (JOBB) kiválasztásakor a másik kép mérete automatikusan nő vagy csökken.

# **SETUP (BEÁLLÍTÁS)**

1. A zoom funkció bekapcsolásához válassza ki a FULL (TELJES) vagy az ASPECT (KÉPARÁNY) elemet az EXPANSION (NYÚJTÁS) menüben (lásd a 17. [oldal](#page-18-1)).

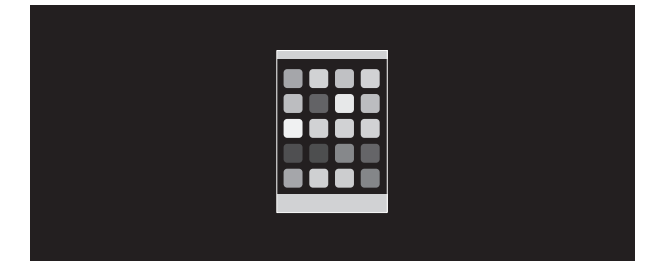

**EXPANSION OFF (NYÚJTÁS KI)**

2. A H.RESOLUTION (VÍZSZINTES FELBONTÁS) vagy a V.RESOLUTION (FÜGGŐLEGES FELBONTÁS) felbontás beállítása (lásd a 16. [oldal](#page-17-1)).

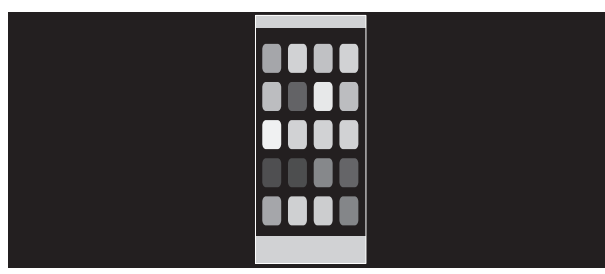

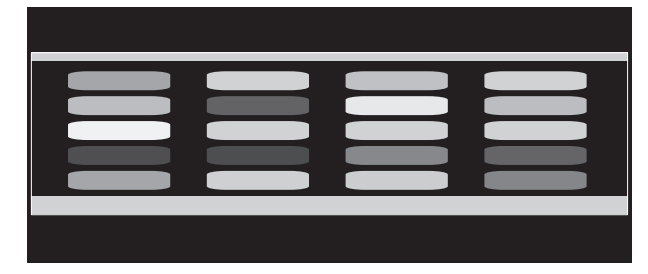

**Függőleges nyújtás Vízszintes nyújtás**

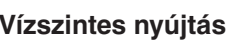

3. A kép helyzete balra vagy jobbra mozgatható a LEFT / RIGHT (BALRA/JOBBRA), valamint felfelé vagy lefelé mozgatható a DOWN / UP (LE/FEL) gombbal (lásd a 16. [oldal](#page-17-2)).

Mozgatás balra vagy jobbra **Mozgatás fel vagy le** 

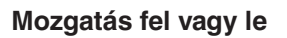

**MEGJEGYZÉS:** 2 kép megjelenítésekor a fő (beállítható) kép bemeneti felbontása az elsődleges.

A. A jobb oldali kép lesz fő képként beállítva.

Ebben az esetben az elsődleges kép a fekete mezővel jelölt, jobb oldalra van beállítva. A bal oldali kép felbontása csökkent.

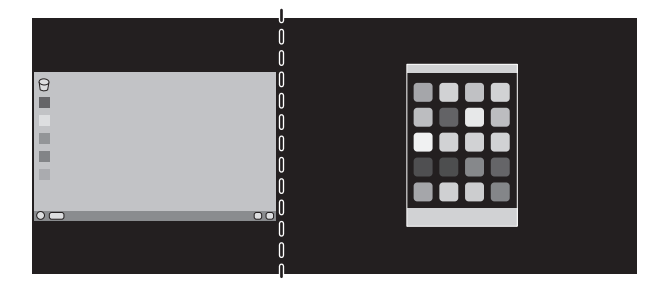

#### B. A bal oldali kép lesz fő képként beállítva.

Ebben az esetben az elsődleges kép bal oldalra lett beállítva. A jobb oldalon látható, fekete területtel jelzett kép mérete csökken.

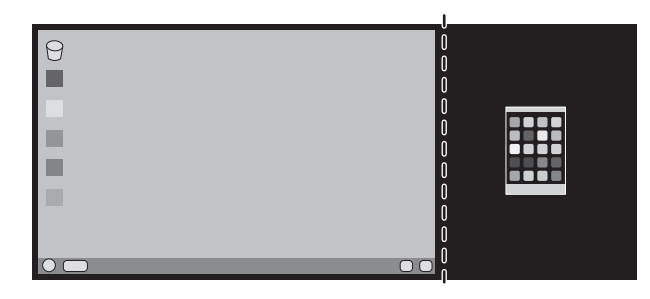

Az osztott képek kinagyítása: használja az alábbi eljárásokat a fekete részek csökkentése és az osztott képek növelése érdekében.

1. Az A. esetben az elsődleges kép jobb oldalra lett beállítva. A fekete terület mérete a felbontás módosításával csökkenthető (lásd a 16. [oldal](#page-17-1)).

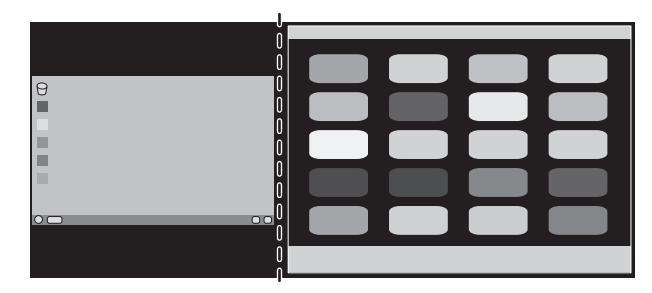

2. Helyezze át az elsődleges képet a bal oldalra.

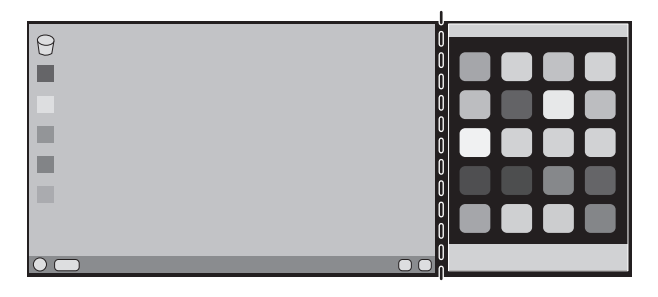

# <span id="page-31-0"></span>**Emberközelség-érzékelés funkció**

Az emberközelség-érzékelés funkció az emberi mozgás érzékelésén keresztül csökkenti az energiafelhasználást.

A HUMAN SENSING (EMBERKÖZELSÉG-ÉRZÉKELÉS) funkcióhoz a két alábbi beállítás adható meg:

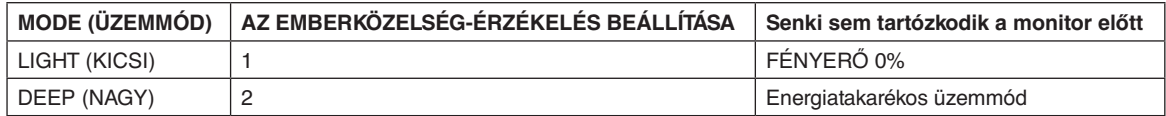

### **Az emberközelség-érzékelés funkció működését bemutató ábra**

- A. Ha az érzékelő nem érzékel személyt a monitor előtt, akkor a HUMAN SENSING (EMBERKÖZELSÉG-ÉRZÉKELÉS) > START TIME (KEZDÉSI IDŐ) beállításban megadott ideig marad változatlanul (lásd: 16. [oldal](#page-17-3)).
- B. A megadott idő letelte után a monitor megjelenít egy értesítő üzenetet. Az értesítő képernyő a SENSOR INFORMATION (ÉRZÉKELŐINFORMÁCIÓ) beállításnál állítható be (lásd: 20. [oldal\)](#page-21-0).

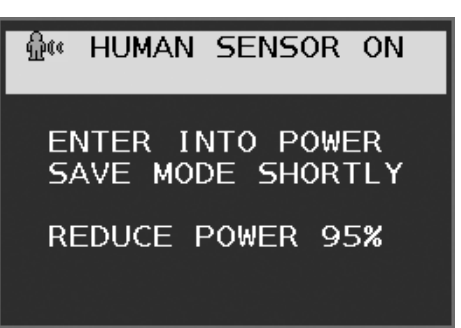

- C. Az értesítés megjelenítését követően, amennyiben a HUMAN SENSING (EMBERKÖZELSÉG-ÉRZÉKELÉS) beállítása LIGHT (KICSI), a monitor képernyője fokozatosan elsötétedik, majd a végén a fényerő 0%-ra csökken. Ha a HUMAN SENSING (EMBERKÖZELSÉG-ÉRZÉKELÉS) beállítása DEEP (NAGY), a monitor energiatakarékos módra vált.
- D. Amikor az érzékelő észleli, hogy az illető visszajött, a monitor automatikusan visszavált energiatakarékos módból normál üzemmódba.
- **MEGJEGYZÉS:** Ha a HUMAN SENSING (EMBERKÖZELSÉG-ÉRZÉKELÉS) beállítása LIGHT (KICSI), a monitor képernyője fokozatosan egyre világosabb lesz, amíg az eredeti fényerőt el nem éri.
- E. A monitor visszatér normál módba.

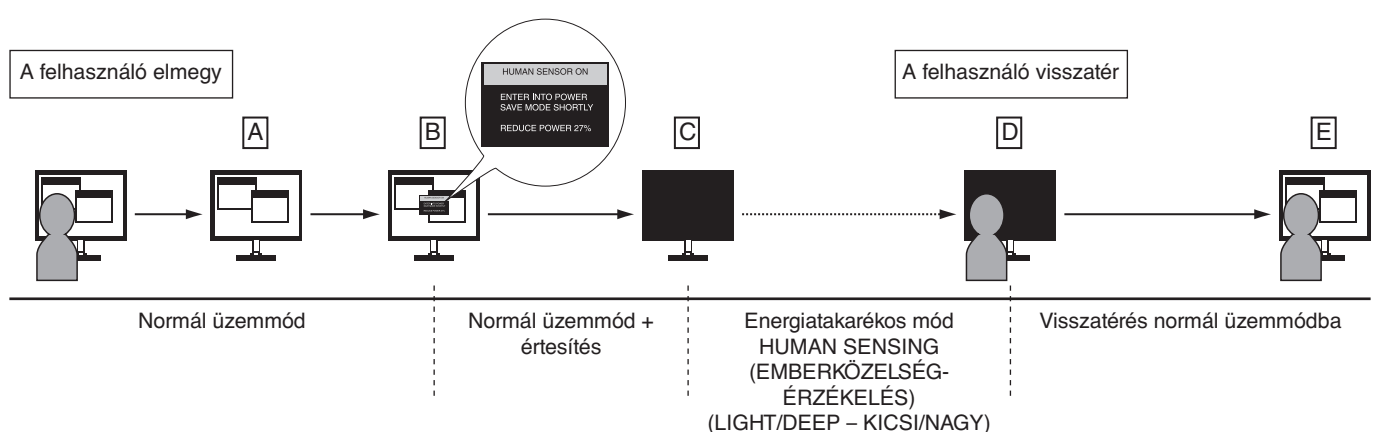

# <span id="page-32-0"></span>**Több megjelenítő beállítása**

Egyetlen képet tetszőleges bemeneti jellel több monitoron jeleníthet meg.

[Példa: V MONITOR (FÜGGŐLEGES MONITOROK) 5, H MONITOR (VÍZSZINTES MONITOROK) 5 (lásd: 21. [oldal](#page-22-0))]

- 1. Az OSD-menü megjelenítéséhez érintse meg a MENU/EXIT (MENÜ/KILÉPÉS) gombot.
- 2. Érintse meg a LEFT/RIGHT (BALRA/JOBBRA) gombot a MULTI DISPLAY (TÖBB MEGJELENÍTŐ) kiválasztásához.
- 3. Érintse meg a DOWN/UP (LE/FEL) gombot a H MONITOR (VÍZSZINTES MONITOROK) kiválasztásához. Érintse meg a LEFT/RIGHT (BALRA/JOBBRA) gombot a H MONITOR (VÍZSZINTES MONITOROK) 5 érték kiválasztásához.

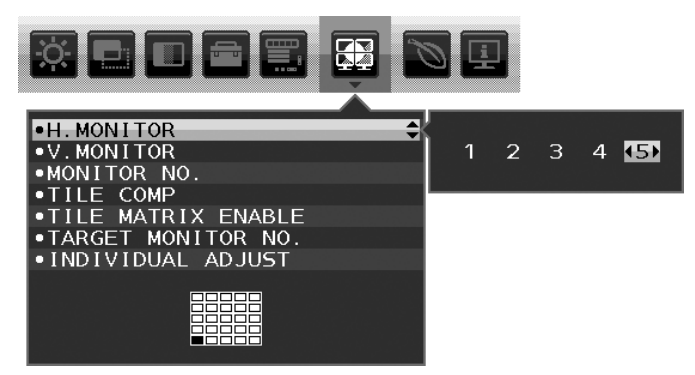

- 4. Érintse meg a DOWN/UP (LE/FEL) gombot a V MONITOR (FÜGGŐLEGES MONITOROK) kiválasztásához. Érintse meg a LEFT/RIGHT (BALRA/JOBBRA) gombot a V MONITOR (FÜGGŐLEGES MONITOROK) 5 érték kiválasztásához.
- 5. Érintse meg a DOWN/UP (LE/FEL) gombot a MONITOR NO. (MONITOR SZÁMA) kiválasztásához, majd állítsa be egyenként a monitorok számát.

A bal alsó monitort kell 1-esként (főmonitorként) beállítani.

A monitorok számának beállításakor az adott monitort az összeállítási elhelyezésen feketével jelölt helyre szerelje fel.

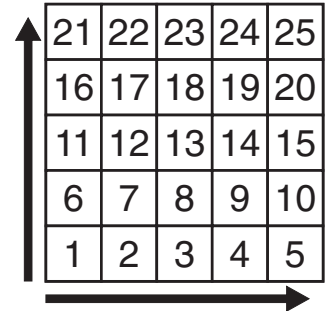

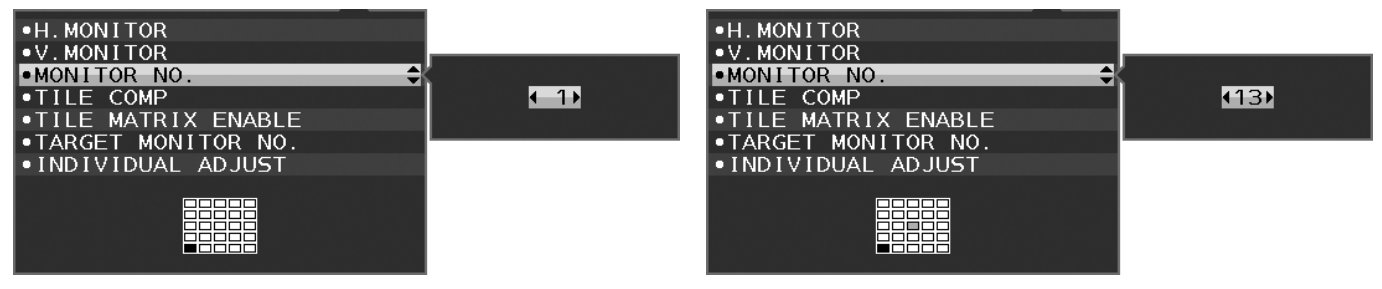

6. Érintse meg a DOWN/UP (LE/FEL) gombot a TILE MATRIX ENABLE (MOZAIK BEKAPCSOLÁSA) kiválasztásához, majd állítsa ON (BE) állapotra.

A fenti művelet 1–6. lépését követve egyenként állítsa be az összes monitort.

#### **A ControlSync funkció használata többképernyős elrendezés esetén**

Az almonitor főmonitorról történő vezérlése a főmonitor vezérlőgombjain keresztül történik.

Elérhető helyre szerelje fel a főmonitort.

#### **Többképernyős elrendezés felszerelése**

Ha a monitorokat hosszabb időn keresztül többképernyős elrendezésben használják, akkor a képernyők a hőmérsékletváltozásoknak köszönhetően kis mértékben kitágulhatnak. Emiatt javasoljuk, hogy hagyjon legalább egy milliméter távolságot a szomszédos képernyők szélei között.

[Példa a kábelek csatlakoztatására]

H MONITOR (VÍZSZINTES MONITOROK) 3 V MONITOR (FÜGGŐLEGES MONITOROK) 3

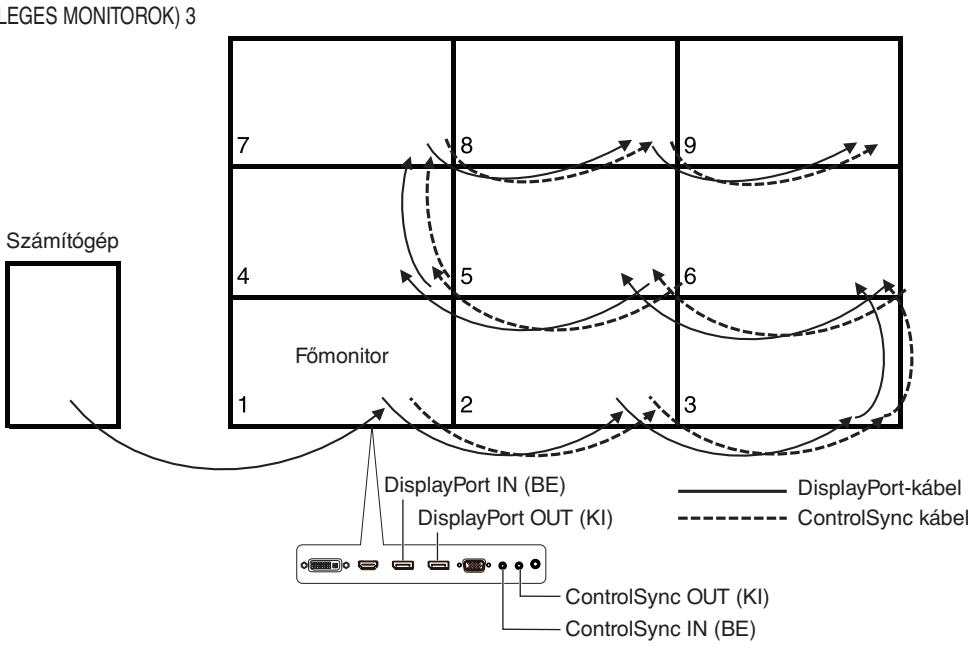

#### H MONITOR (VÍZSZINTES MONITOROK) 4

V MONITOR (FÜGGŐLEGES MONITOROK) 4, valamint H MONITOR (VÍZSZINTES MONITOROK) 2, V MONITOR (VÍZSZINTES MONITOROK) 2 MST megjelenítés.

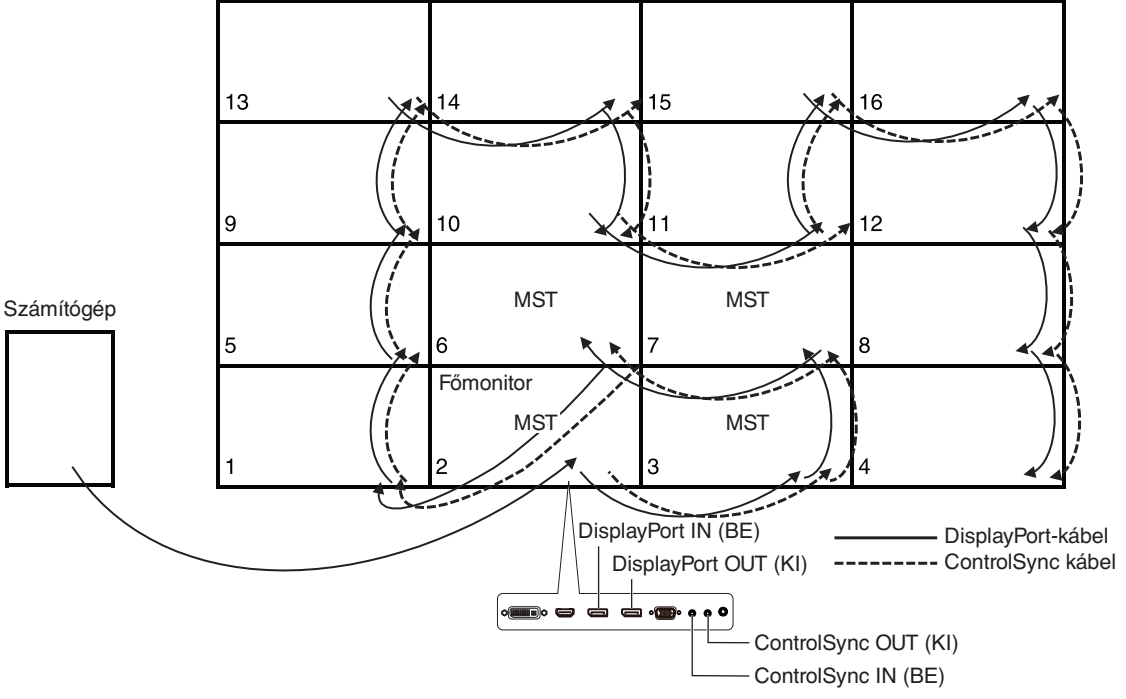

Ha a monitorok ControlSync kábelekkel vannak összekötve, ügyeljen arra, hogy a számítógéphez csatlakozó monitor legyen a főmonitor.

Ha többképernyős elrendezésben kikapcsolja az egyik monitort, akkor a többi, ehhez a monitorhoz csatlakozó monitor képe is ki fog kapcsolni. A monitorok képének megjelenítéséhez kapcsolja be a kikapcsolt monitort.

Ha többképernyős elrendezésben "DP OUT MULTISTREAM" (DP-KIMENET, TÖBB ADATFOLYAM) beállítás mellett az MST funkciót állítja be, akkor az egyedi kép a számítógéphez csatlakoztatott monitortól legfeljebb 4 monitornyira jeleníthető meg.

Ha többképernyős elrendezésben egyetlen megjelenítendő képet állít be, a MONITOR NO. (MONITOR SZÁMA) paraméter megadásával állítsa be a monitor számát (Lásd a 21. [oldal](#page-22-1)). A monitorok számsorrendje a kábelek csatlakoztatási sorrendjének megváltoztatásától nem változik meg.

# <span id="page-34-1"></span><span id="page-34-0"></span>**Az Auto Brightness (Automatikus fényerő) funkció használata**

Beállítható, hogy az LCD képernyő fényereje a helyiségen belüli környezeti megvilágításhoz igazodva nőjön vagy csökkenjen. Ha a helyiség világos, a monitor fényereje ennek megfelelően nő. Ha a helyiségben csökken a fény, a monitor fényereje is csökken. A funkció célja, hogy a nézés élménye a fényviszonyok változásakor kellemesebb legyen a szem számára.

# **BEÁLLÍTÁS**

Az alábbi eljárással válassza ki azt a fényerőtartományt, amelyet a monitor az AUTO BRIGHTNESS (AUTOMATIKUS FÉNYERŐ) funkció bekapcsolásakor használhat.

1. A BRIGHTNESS (FÉNYERŐ) szintjének beállítása. Ez az a fényerőszint, amelyet a monitor maximális környezeti megvilágítás mellett elérhet. Ezt a paramétert a helyiség legvilágosabb állapotában állítsa be.

Válassza az ON (BE) beállítást az AUTO BRIGHTNESS (AUTOMATIKUS FÉNYERŐ) menüben (**1. ábra**). Ezután az elülső gombokkal vigye fel a kurzort a BRIGHTNESS (FÉNYERŐ) menüpontra. Válassza ki a kívánt fényerőszintet (**2. ábra**).

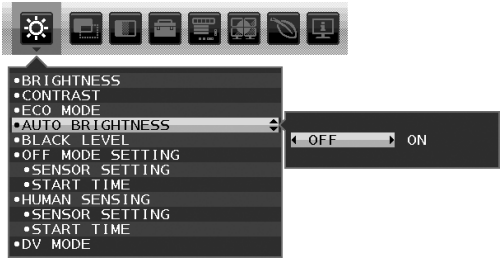

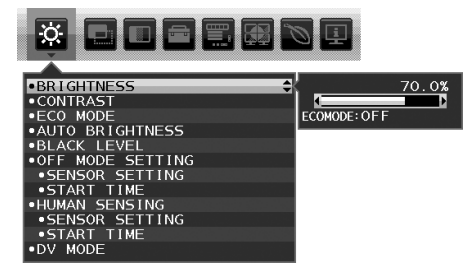

**1. ábra 2. ábra**

2. A DARK (SÖTÉT) szintjének beállítása. Ez az a fényerőszint, amelyet a monitor minimális környezeti megvilágítás esetén elérhet. Ennek a paraméternek a beállítását a helyiség lehető legsötétebb állapotában végezze.

Ezután az elülső gombokkal vigye fel a kurzort a BRIGHTNESS (FÉNYERŐ) menüpontra. Válassza ki a kívánt fényerőszintet (**3. ábra**).

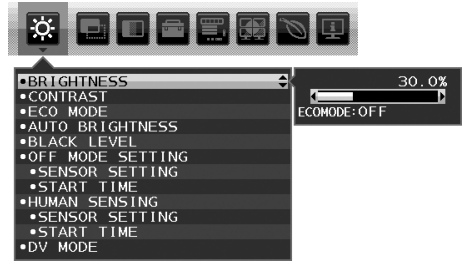

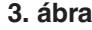

Bekapcsolt "AUTO BRIGHTNESS" (AUTOMATIKUS FÉNYERŐ) funkció esetén a képernyő fényereje a helyiség fényviszonyait követve automatikusan változik (**4. ábra**).

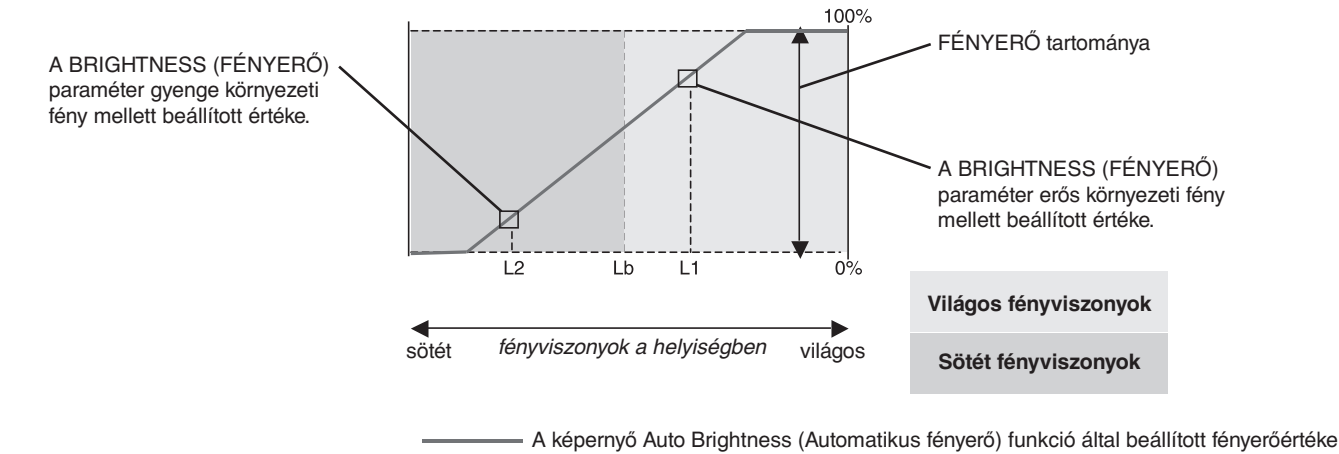

#### **4. ábra**

- Lb: Az erős és gyenge megvilágítás közötti határ, gyárilag beállítva
- L1: A monitor által használt BRIGHTNESS (fényerő) szint erős környezeti fény mellett (L1>Lb)
- L2: A monitor által használt BRIGHTNESS (fényerő) szint gyenge környezeti fény mellett (L2<Lb)

Az L1 és az L2 a felhasználó által beállított, a környezeti fényviszonyok változását kompenzáló fényerőértékek.

# <span id="page-35-0"></span>**A gyártó cég újrafeldolgozási és energiaügyi tájékoztatója**

Az NEC DISPLAY SOLUTIONS határozottan elkötelezett a környezetvédelem mellett, és az újrahasznosítást a vállalat egyik fő prioritásának tekinti, amellyel csökkenti a környezet terhelését. Elkötelezettek vagyunk a környezetbarát termékek fejlesztése mellett, és mindig arra törekszünk, hogy elősegítsük olyan szervezetek legkorszerűbb független szabványainak kidolgozását és teljesítését, mint az ISO (Nemzetközi Szabványügyi Szervezet) és a TCO (svéd szakszervezeti szövetség).

# **Régi NEC termékének selejtezése**

Az újrahasznosítás célja környezetvédelmi előnyök elérése, az alapanyagok újbóli felhasználása, feljavítása, helyreállítása vagy regenerálása útján. Kijelölt újrahasznosítási központok biztosítják, hogy a környezeti szempontból ártalmas elemeket megfelelően kezeljék, és biztonságosan ártalmatlanítsák. Termékeink legjobb újrahasznosítása érdekében **az NEC DISPLAY SOLUTIONS különféle újrahasznosítási eljárásokat kínál**, valamint az élettartamuk végére ért termékek környezeti szempontból megfelelő módú kezelésére vonatkozó tanácsokat.

A termékek ártalmatlanításával kapcsolatos valamennyi szükséges tájékoztatás és az újrahasznosító létesítményekről szóló országspecifikus információk megtalálhatók az alábbi webhelyeinken:

**https://www.nec-display-solutions.com/greencompany/** (Európában),

**https://www.nec-display.com** (Japánban) és

**https://www.necdisplay.com** (az Egyesült Államokban).

# **Energiamegtakarítás**

Ez a monitor speciális energiamegtakarítási lehetőséget nyújt. Amikor a kijelző energiagazdálkodási jelzése a monitorra érkezik, az energiatakarékos üzemmód aktiválódik. A monitor egyszeri energiatakarékos üzemmódba lép.

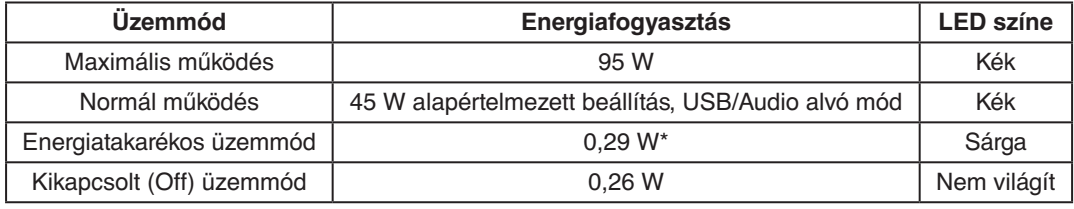

\*: gyári beállítások.

További információk a következő webhelyeken találhatók:

**https://www.necdisplay.com/** (az Amerikai Egyesült Államokban)

**https://www.nec-display-solutions.com/** (Európában)

**https://www.nec-display.com/global/index.html** (világszerte)

Energiatakarékossági információ: [Alapértelmezett beállítás: DP OUT MULTISTREAM/CLONE] (DP-KIMENET, TÖBB ADATFOLYAM/KLÓNOZÁS)

ErP-követelményhez/ErP- (hálózati készenléti) követelményhez:

Beállítás: Tools (Eszközök) - DP OUT MULTISTREAM (DP-KIMENET, TÖBB ADATFOLYAM) - CLONE (KLÓNOZÁS) Energiafogyasztás: legfeljebb 0,3 W.

Energiagazdálkodási funkció időbeállítása: Kb. 1 perc.

### **HEEB jelzés (az EU 2012/19/EU irányelve irányelve és annak módosításai)**

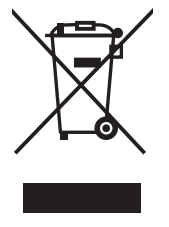

#### **A használt termék szemétbe dobása: Az Európai Unió országaiban**

Az Európai Unióra egységesen vonatkozó jogszabály minden tagállamban előírja, hogy a (bal oldali) képen látható jelet viselő, elhasznált elektromos és elektronikus termékeket az általános háztartási hulladéktól elkülönítetten kell szemétbe dobni. Ez vonatkozik a monitorokra és az elektronikus tartozékokra, pl. jelkábelek és tápkábelek. Amikor Ön ilyen terméketek kíván leselejtezni, kérjük, kövesse helyi hatóságának útmutatását, vagy kérdezze meg azt az üzletet, ahol a terméket vásárolta, illetve, amennyiben alkalmazható, kövesse a vonatkozó előírásokat vagy járjon el az esetleges szerződésben foglaltak szerint. Előfordulhat, hogy az elektromos és elektronikus készülékeken található jelölés csak az Európai Unió jelenlegi tagállamaira vonatkozik.

#### **Az Európai Unión kívül**

Ha használt elektromos és elektronikus termékeket az Európai Unió területén kívül kíván szemétbe dobni, lépjen kapcsolatba a helyi hatóságokkal és kérdezze meg a kidobás megfelelő módját.